# **WCS-EIG410**

# **WCS-Interface-Modul EtherNet/IP**

**Handbuch**

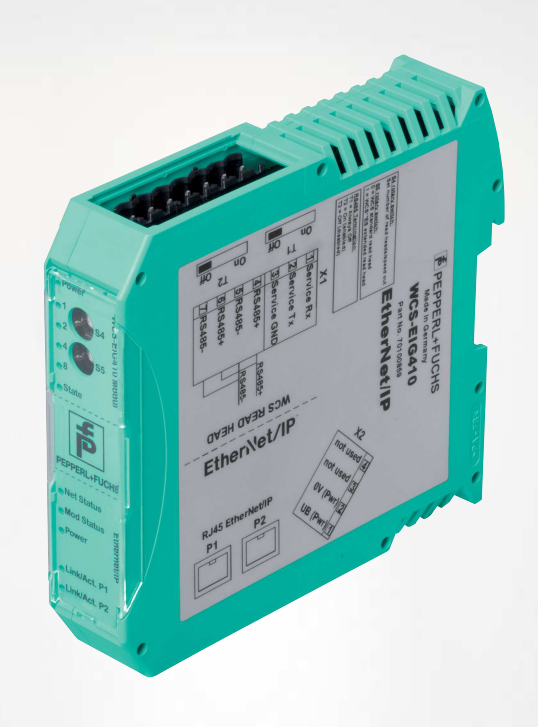

EtherNet/IP

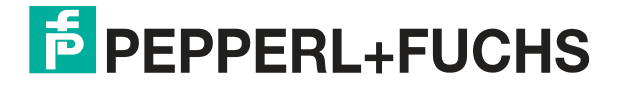

Your automation, our passion.

Es gelten die Allgemeinen Lieferbedingungen für Erzeugnisse und Leistungen der Elektroindustrie, herausgegeben vom Zentralverband Elektroindustrie (ZVEI) e. V. in ihrer neuesten Fassung sowie die Ergänzungsklausel: "Erweiterter Eigentumsvorbehalt".

#### **Weltweit**

Pepperl+Fuchs-Gruppe Lilienthalstr. 200 68307 Mannheim Deutschland Telefon: +49 621 776 - 0 E-Mail: info@de.pepperl-fuchs.com [https://www.pepperl-fuchs.com](http://pepperl-fuchs.com)

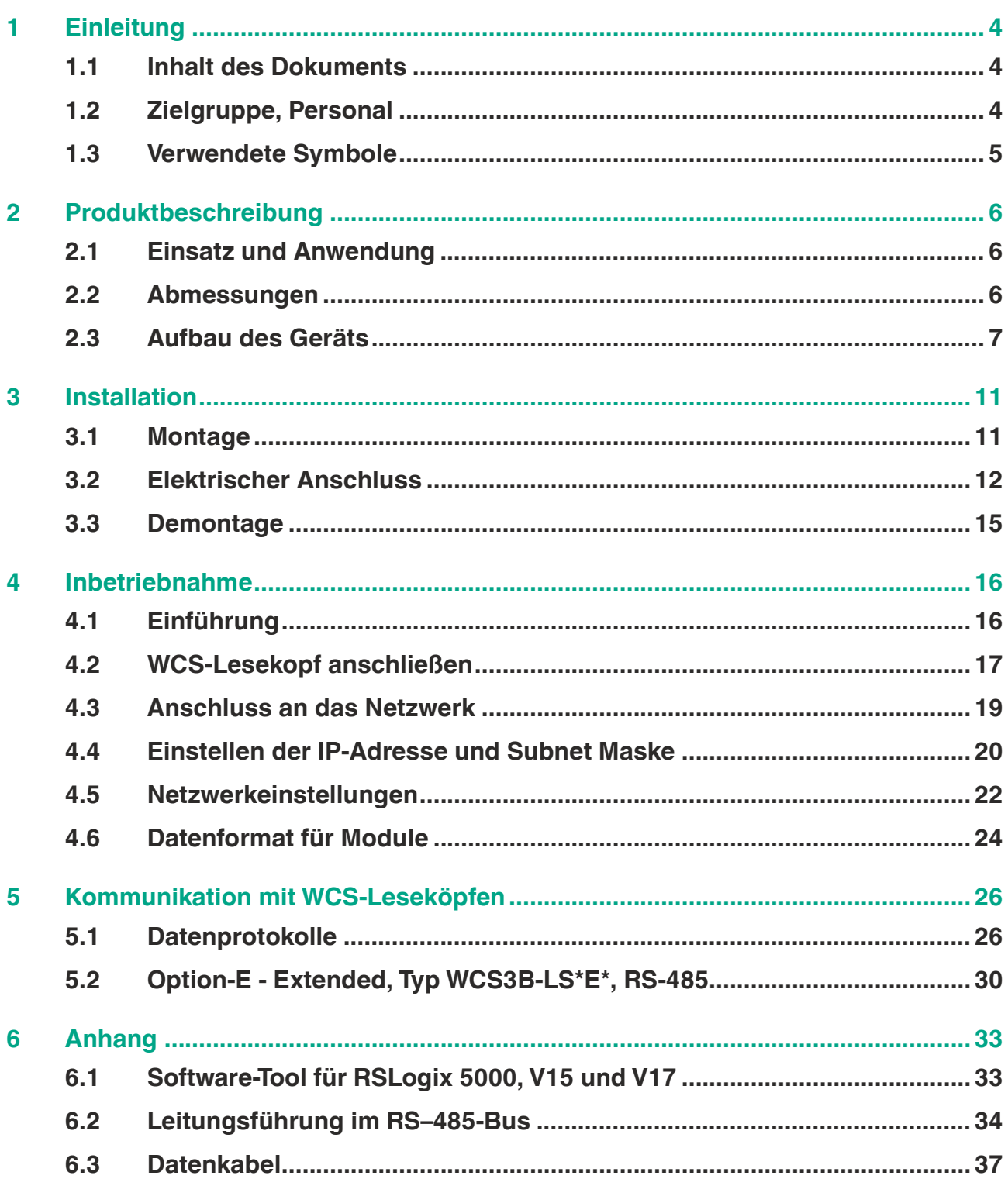

# **1 Einleitung**

## **1.1 Inhalt des Dokuments**

<span id="page-3-1"></span><span id="page-3-0"></span>Dieses Dokument beinhaltet Informationen, die Sie für den Einsatz Ihres Produkts in den zutreffenden Phasen des Produktlebenszyklus benötigen. Dazu können zählen:

- Produktidentifizierung
- Lieferung, Transport und Lagerung
- Montage und Installation
- Inbetriebnahme und Betrieb
- Instandhaltung und Reparatur
- Störungsbeseitigung
- **Demontage**
- Entsorgung

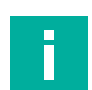

#### **Hinweis!**

Entnehmen Sie die vollständigen Informationen zum Produkt der weiteren Dokumentation im Internet unter www.pepperl-fuchs.com.

Die Dokumentation besteht aus folgenden Teilen:

- vorliegendes Dokument
- **Datenblatt**

Zusätzlich kann die Dokumentation aus folgenden Teilen bestehen, falls zutreffend:

- EU-Baumusterprüfbescheinigung
- EU-Konformitätserklärung
- Konformitätsbescheinigung
- Zertifikate
- Control Drawings
- Betriebsanleitung
- <span id="page-3-2"></span>weitere Dokumente

## **1.2 Zielgruppe, Personal**

Die Verantwortung hinsichtlich Planung, Montage, Inbetriebnahme, Betrieb, Instandhaltung und Demontage liegt beim Anlagenbetreiber.

Nur Fachpersonal darf die Montage, Inbetriebnahme, Betrieb, Instandhaltung und Demontage des Produkts durchführen. Das Fachpersonal muss die Betriebsanleitung und die weitere Dokumentation gelesen und verstanden haben.

Machen Sie sich vor Verwendung mit dem Gerät vertraut. Lesen Sie das Dokument sorgfältig.

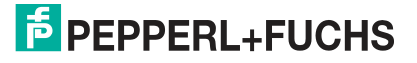

## **1.3 Verwendete Symbole**

<span id="page-4-0"></span>Dieses Dokument enthält Symbole zur Kennzeichnung von Warnhinweisen und von informativen Hinweisen.

#### **Warnhinweise**

Sie finden Warnhinweise immer dann, wenn von Ihren Handlungen Gefahren ausgehen können. Beachten Sie unbedingt diese Warnhinweise zu Ihrer persönlichen Sicherheit sowie zur Vermeidung von Sachschäden.

Je nach Risikostufe werden die Warnhinweise in absteigender Reihenfolge wie folgt dargestellt:

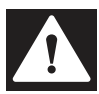

## **Gefahr!**

Dieses Symbol warnt Sie vor einer unmittelbar drohenden Gefahr.

Falls Sie diesen Warnhinweis nicht beachten, drohen Personenschäden bis hin zum Tod.

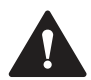

#### **Warnung!**

Dieses Symbol warnt Sie vor einer möglichen Störung oder Gefahr.

Falls Sie diesen Warnhinweis nicht beachten, können Personenschäden oder schwerste Sachschäden drohen.

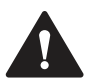

## **Vorsicht!**

Dieses Symbol warnt Sie vor einer möglichen Störung.

Falls Sie diesen Warnhinweis nicht beachten, können das Produkt oder daran angeschlossene Systeme und Anlagen gestört werden oder vollständig ausfallen.

## **Informative Hinweise**

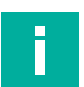

#### **Hinweis!**

Dieses Symbol macht auf eine wichtige Information aufmerksam.

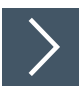

#### **Handlungsanweisung**

Dieses Symbol markiert eine Handlungsanweisung. Sie werden zu einer Handlung oder Handlungsfolge aufgefordert.

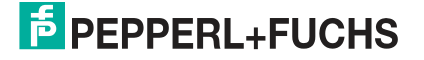

# **2 Produktbeschreibung**

## **2.1 Einsatz und Anwendung**

<span id="page-5-1"></span><span id="page-5-0"></span>Das Interface-Modul **WCS-EIG410** dient als Schnittstelle zwischen WCS-Lesekopf und Ether-Net/IP-Steuerung. Die Daten zwischen WCS-Lesekopf und Interface-Modul werden über eine RS-485-Schnittstelle übertragen, die Daten vom Interface-Modul zur Steuerung werden über das EtherNet/IP-Protokoll übertragen.

Sie können maximal 4 WCS-Leseköpfe vom Typ LS221 (bzw. LS121) an einem WCS-EIG410 Interface-Modul anschließen. Wenn Sie mehrere WCS-Leseköpfe anschließen, müssen diese unterschiedliche Adressen haben. Die Anzahl der angeschlossenen WCS-Leseköpfe konfigurieren Sie bei der Hardware-Projektierung.

<span id="page-5-2"></span>Das Interface-Modul unterstützt den Betrieb von Leseköpfen mit der Option Extended (WCS3B-LS\*E\*), Streckenlängen bis 629 Meter.

## **2.2 Abmessungen**

Das Interface-Modul hat die folgenden Gehäusemaße.

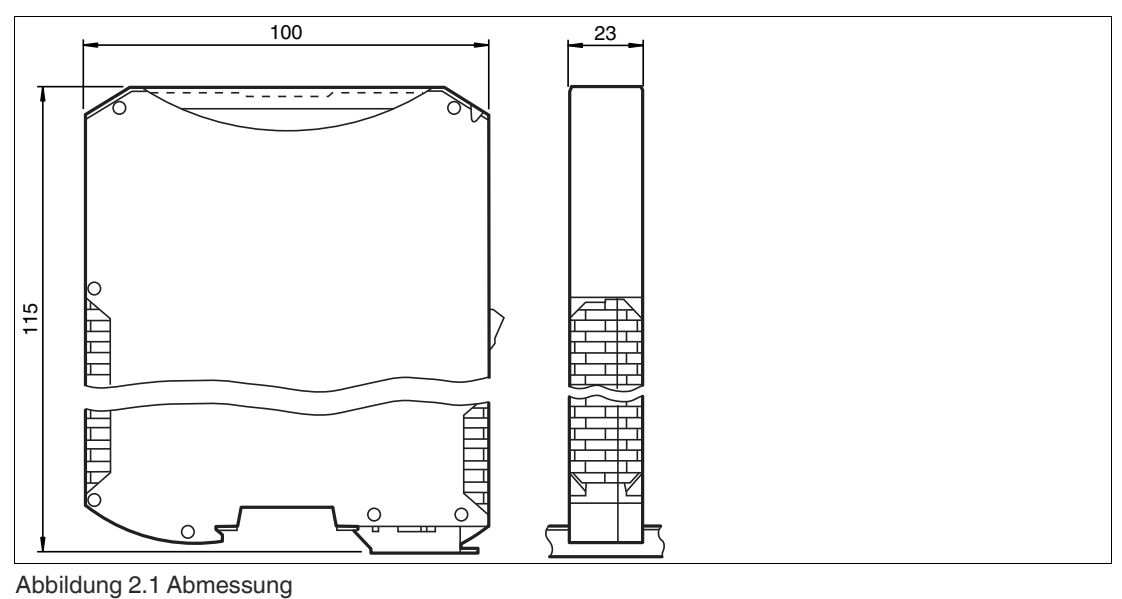

# **E** PEPPERL+FUCHS

## **2.3 Aufbau des Geräts**

## <span id="page-6-0"></span>**Gerätekomponenten**

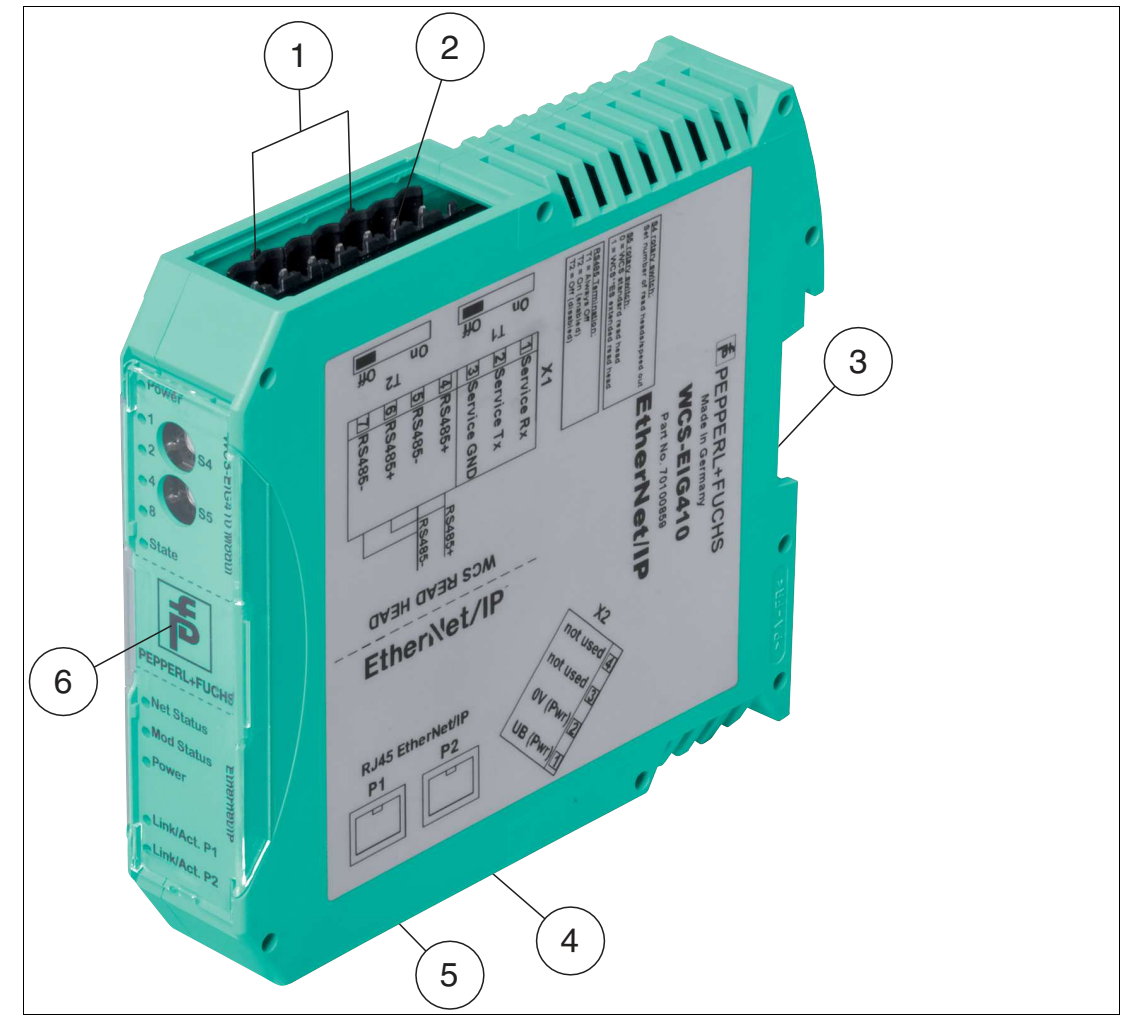

Abbildung 2.2 Übersicht Interface-Modul

- Schiebeschalter RS-485-Busabschluss
- X1: RS-485-Schnittstelle
- Montagelasche
- X2: Anschluss Stromversorgung
- X3: Kommunikationsschnittstelle EtherNet/IP
- Frontblende mit Drehcodierschalter und LED-Statusanzeige

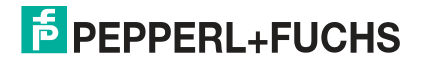

## **Frontblende**

| <b>WCS-EIG410 Modul</b>                                                                 | <b>EtherNet/IP</b>       |
|-----------------------------------------------------------------------------------------|--------------------------|
| <b>LO</b><br>ርፓ<br>ග<br>ត<br>8660<br><b>PLEBY</b><br>ഋ<br>$\mathbf{\Omega}$<br>$\infty$ | $\overline{\phantom{a}}$ |

Abbildung 2.3 Übersicht Frontblende

## **WCS-Lesekopf: LED-Statusanzeige und Drehcodierschalter**

### **Power:**

Die LED "Power" leuchtet grün: Spannungsversorgung liegt an.

## **State:**

Die LED "State" leuchtet grün: Datenaustausch mit den WCS-Leseköpfen findet statt. Über die 4 LEDs "Error No/Select ID" wird die Nummer des aktuell angepollten WCS-Lesekopfs angezeigt.

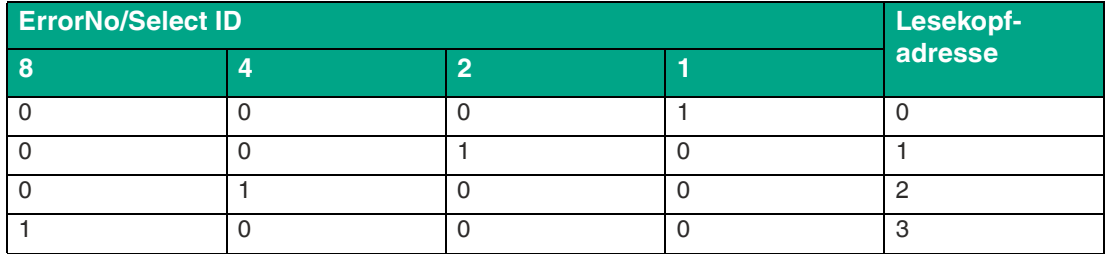

Tabelle 2.1 Anzeige der 4 LEDs "Error No/Select ID", wenn die LED "State" grün leuchtet

Die LED "State" leuchtet rot: Das Interface-Modul hat einen Fehler oder eine Warnung erkannt. Das Interface-Modul zeigt die binär codierte Fehler- bzw. Warnnummer über die LEDs "Error No/Select ID" an.

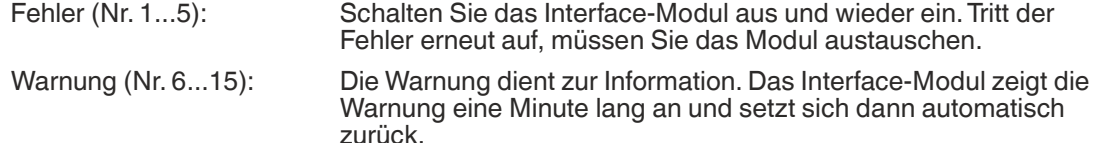

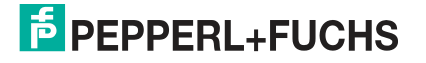

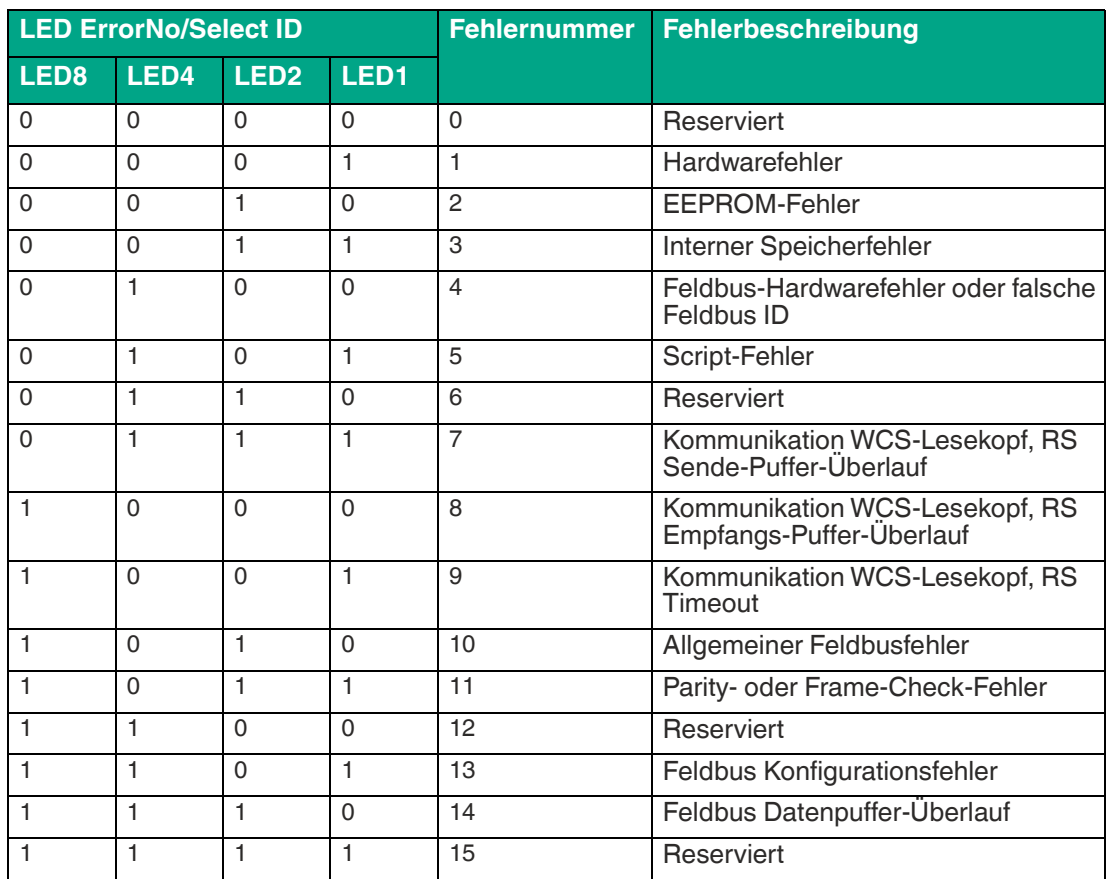

Tabelle 2.2 Bedeutung der Fehlercodes (Anzeige der 4 LEDs "Error No/Select ID", wenn die LED "State" rot leuchtet und somit einen Fehler oder eine Warnung anzeigt)

## **Drehcodierschalter S4 und S5**

Die Drehkodierschalter S4 und S5 werden zur Festsetzung der Lesekopfanzahl und des verwendeten Protokolls (WCS oder WCS-Extended) verwendet, siehe Kapitel [4.2.](#page-16-0)

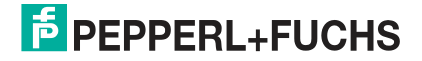

## **EtherNet/IP: LED-Statusanzeige**

## **Net Status:**

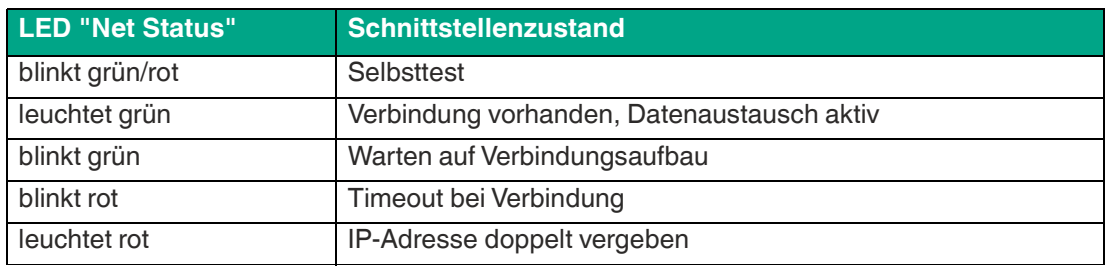

Tabelle 2.3 Anzeige der LED "Net Status"

## **Mod Status:**

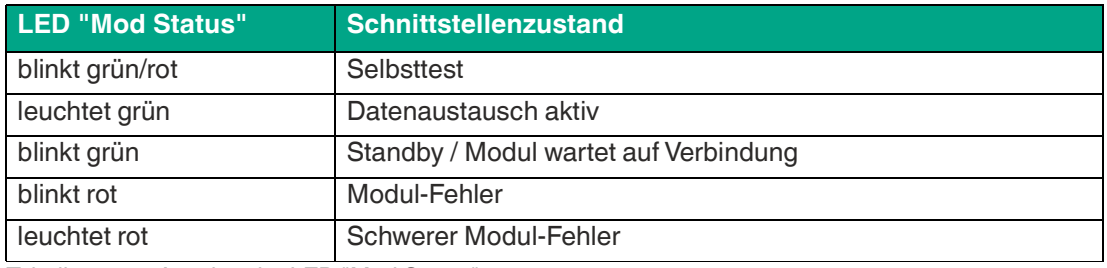

Tabelle 2.4 Anzeige der LED "Mod Status"

#### **Power:**

Die LED "Power" leuchtet grün: Diese LED ist direkt mit der Versorgungsspannung der seriellen Schnittstelle (RS232/422/485) verbunden.

## **Link/Activity P1:**

Die LED "Link/Activity Port 1" wird direkt vom Ethernet-Controller angesteuert und leuchtet grün, wenn sich das Interfacemodul an Port 1 an einem arbeitsfähigen Netz befindet. Bei Netzwerkdatenverkehr blinkt die LED grün im Rhythmus der gesendeten/empfangenen Daten.

## **Link/Activity P2:**

Die LED "Link/Activity Port 2" wird direkt vom Ethernet-Controller angesteuert und leuchtet grün, wenn sich das Interfacemodul an Port 2 an einem arbeitsfähigen Netz befindet. Bei Netzwerkdatenverkehr blinkt die LED grün im Rhythmus der gesendeten/empfangenen Daten.

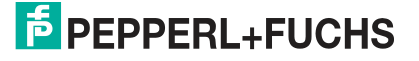

## **3 Installation**

<span id="page-10-1"></span><span id="page-10-0"></span>**Module montieren**

## **3.1 Montage**

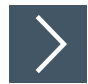

Das Modul wird mit Schnappbefestigung auf einer Hutschiene von 35 mm Breite befestigt.

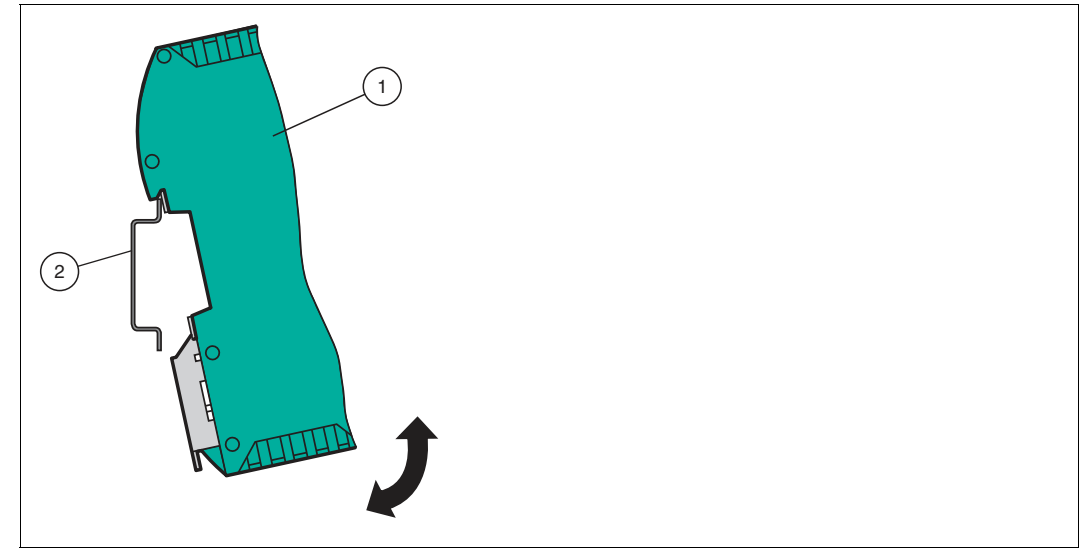

Abbildung 3.1 Montage

**1.** Hängen Sie das Modul (1) von oben in die Hutschiene (2) ein und drücken Sie es nach unten bis es einrastet.

 $\mapsto$  Das Modul ist montiert.

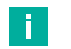

### **Wärmeabfuhr**

**Hinweis!**

Links und rechts neben dem Modul dürfen Sie andere Module aufreihen. Oberhalb und unterhalb der Module müssen Sie mindestens 5 cm Freiraum für die Wärmeabfuhr einplanen.

**2.** Sie müssen die Hutschiene mit der Potentialausgleichschiene des Schaltschranks verbinden. Der Verbindungsdraht muss einen Querschnitt von mindestens 10 mm<sup>2</sup> haben.

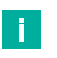

## **Hinweis!**

#### **Senkrechter Einbau**

Sie können die Hutschiene auch senkrecht montieren, so dass die Module um 90° gedreht montiert werden.

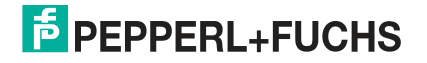

## **3.2 Elektrischer Anschluss**

## <span id="page-11-0"></span>**Gefahr!**

Geräteschaden durch fehlerhafte Installation

Eine fehlerhafte Installation von Kabeln und Anschlussleitungen kann die Funktion und die elektrische Sicherheit des Geräts gefährden.

- Beachten Sie den zulässigen Aderquerschnitt des Leiters.
- Falls Sie mehrdrähtige Leiter verwenden, crimpen Sie die mehrdrähtigen Leiter mit Aderendhülsen.
- Stellen Sie sicher, dass die Isolation der Leiter bis an die Anschlussklemme reicht.
- Beachten Sie das Anzugsdrehmoment für die Schrauben der Anschlussklemme. Das Anzugsdrehmoment ist 0,5 Nm.
- Der Einsatz von ungeeignetem Werkzeug kann zu Schäden an den Schraubenköpfen führen. Verwenden Sie einen Schlitzschraubendreher der Größe 3,5 x 0,5.
- Anschließen von Wechselspannung kann das Gerät beschädigen oder die Gerätefunktion stören. Das Gerät an Gleichspannung (DC) anschließen.

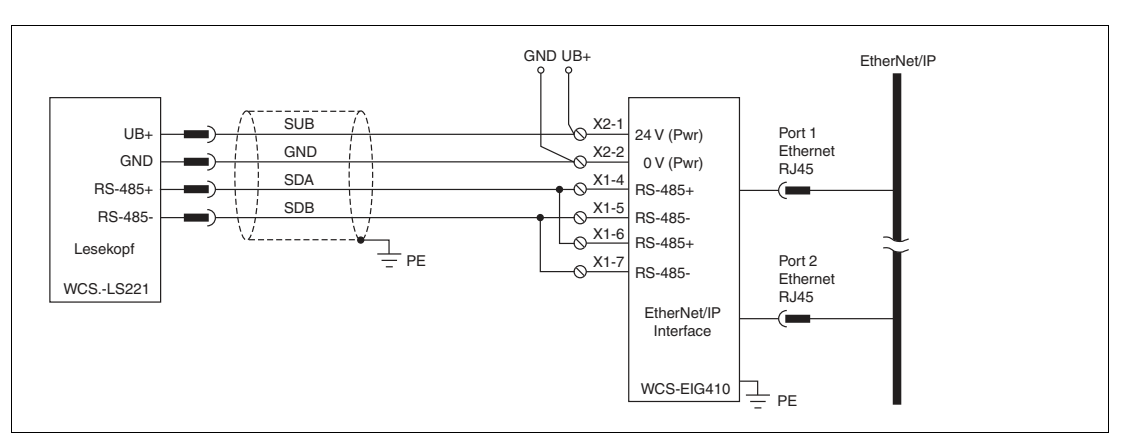

#### Abbildung 3.2 Elektrischer Anschluss

Der Stecker X1 befindet sich an der Oberseite des Interface-Moduls, der Stecker X2 befindet sich an der Unterseite.

#### **Anschlusstechnik**

Folgende Anschlusstechniken müssen bzw. können Sie bei der Verdrahtung der Baugruppe verwenden:

- Standard Schraub-/Steckanschluss (Versorgung + RS)
- 8-polige RJ45-Steckverbindung (EtherNet/IP-Anschluss)

Bei den Standard-Schraubklemmen ist eine Leitung je Anschlusspunkt klemmbar. Zum Festschrauben benutzen Sie einen Schraubendreher mit Klingenbreite 3,5 mm. Zulässige Querschnitte der Leitung:

- Flexible Leitung mit Aderendhülse: 1 x 0,25 ... 1,5 mm<sup>2</sup>
- Massive Leitung:  $1 \times 0.25...1.5$  mm<sup>2</sup>

Die steckbare Anschlussklemmleiste stellt eine Kombination aus Standard-Schraubanschluss und Steckverbinder dar. Der Steckverbindungsteil ist kodiert und kann deshalb nicht falsch aufgesteckt werden.

2020-02

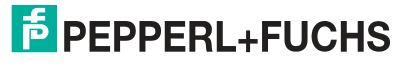

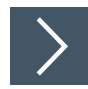

### **Stromversorgung anschließen**

Schließen Sie die Betriebsspannung (10 ... 30 V DC) an die Anschlussklemmen 1 und 2 des 4 poligen Steckers X2 am Interface-Modul an. Beachten Sie zusätzlich die Beschriftung auf dem Modul.

**← Die LED "Power" leuchtet grün.** 

#### **Anschlussklemme X2**

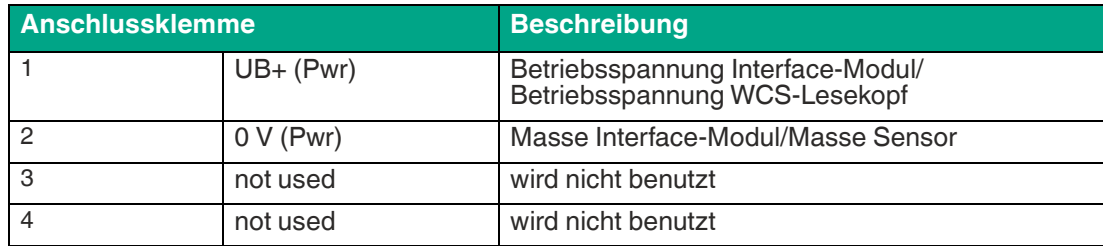

### **Anschluss des Potentialausgleichs**

Die Verbindung zum Potentialausgleich erfolgt automatisch beim Aufsetzen auf die Hutschiene.

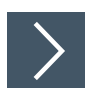

#### **Kommunikationsschnittstelle EtherNet/IP**

Diese Schnittstelle finden Sie am Interface-Modul in Form zweier 8-poliger RJ45-Buchse an der Unterseite des Gehäuses.

Stecken Sie den EtherNet/IP-Verbindungsstecker in eine der RJ45-Buchse(n) mit der Beschriftung "In" (Kabel vom Master) bzw. "Out" (weiterführendes Kabel zum nächsten EtherNet/IP-Slave).

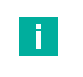

#### **Hinweis!**

Beachten Sie, dass die Leitungslänge zu den benachbarten EtherNet/IP-Teilnehmern 0,6 m nicht unterschreitet.

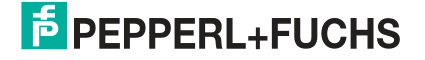

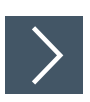

## **Betrieb an RS-485-Schnittstelle vorbereiten**

Für den Betrieb an einer RS-485-Schnittstelle müssen am Stecker X1 die Anschlussklemme verbunden werden:

Verbinden Sie den Lesekopf mit der Anschlussklemme. Nutzen Sie die beigelegte Drahtbrücke um die Anschlussklemmen miteinander zu verbinden

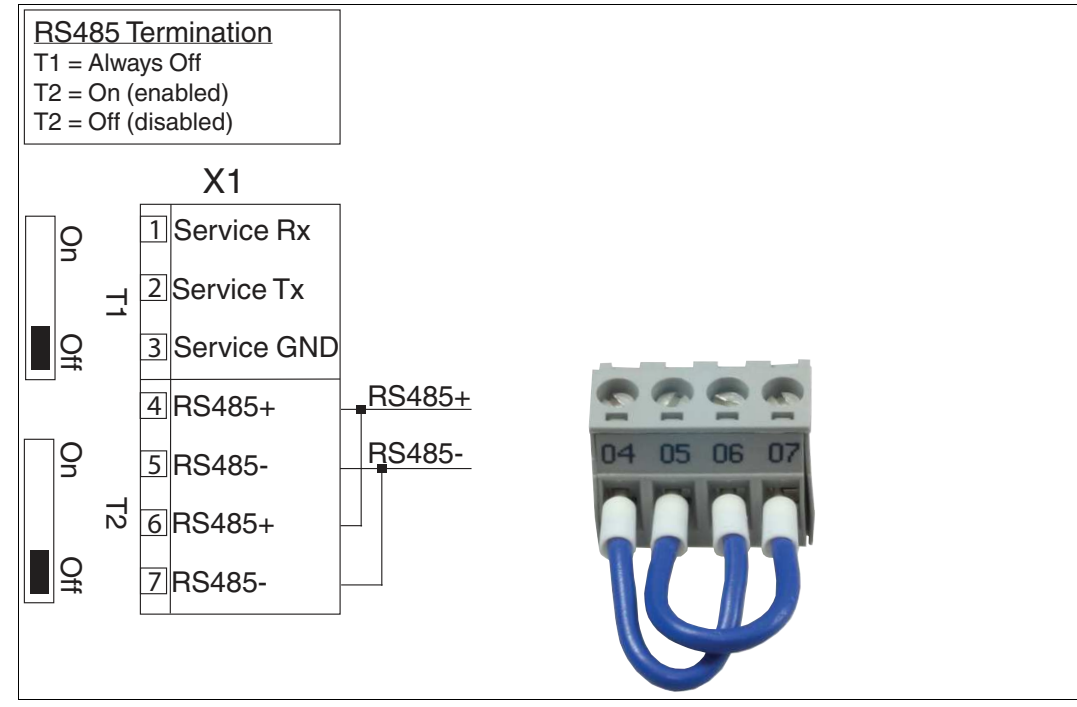

Abbildung 3.3 Anschlussklemme X1

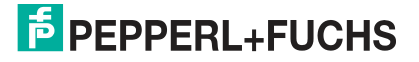

## **3.3 Demontage**

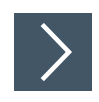

## <span id="page-14-0"></span>**Module demontieren**

Benutzen Sie für die Demontage des Moduls einen geeigneten Schlitzschraubendreher.

**1.** Trennen Sie alle Versorgungs- und Signalleitungen.

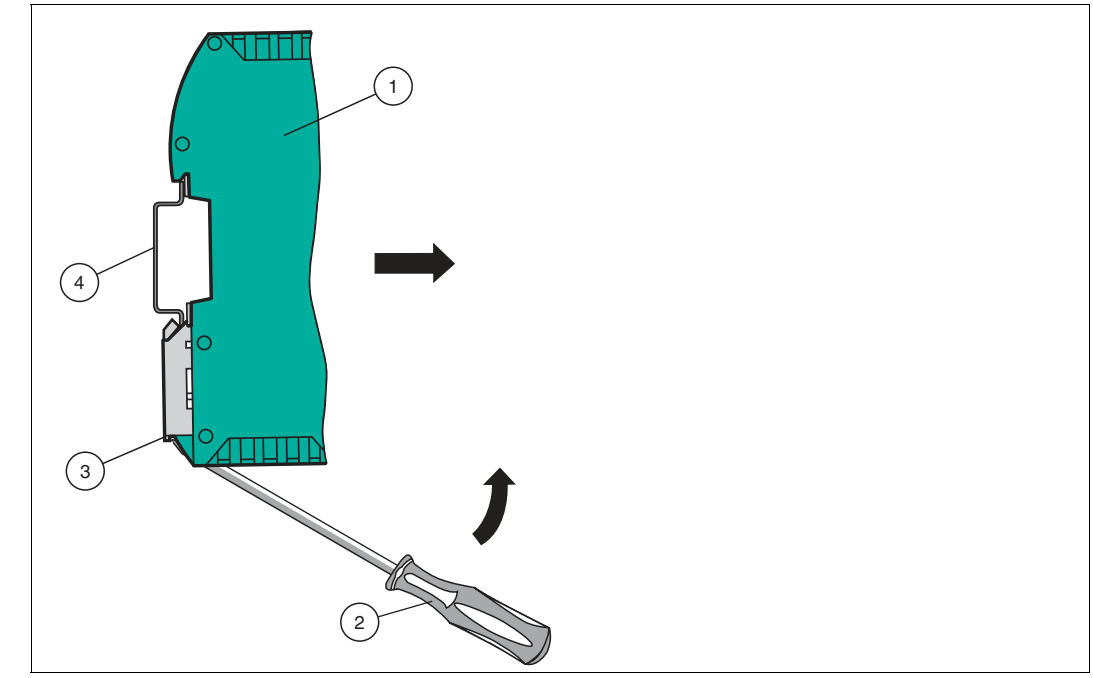

Abbildung 3.4 Demontage

- **2.** Stecken Sie den Schraubendreher (2) in die Nut der Montagelasche (3).
- **3.** Drücken Sie den Schraubendreher (2) in die angegebene Richtung bis sich die Verriegelung an der Hutschiene (4) öffnet, siehe Abbildung.
- **4.** Anschließend drücken Sie das Modul (1) nach oben und heben Sie es aus der Hutschiene heraus.

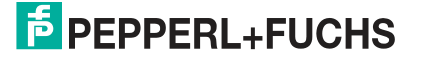

# **4 Inbetriebnahme**

## **4.1 Einführung**

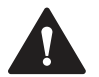

#### <span id="page-15-1"></span><span id="page-15-0"></span>**Warnung!**

Lebensgefahr durch fehlerhafte Arbeiten

Fehler bei Installation und Inbetriebnahme können zu lebensgefährlichen Verletzungen und erheblichen Sachschäden führen.

• Installation und Inbetriebnahme darf ausschließlich von geschultem Personal unter Beachtung der Sicherheitsvorschriften durchgeführt werden.

### **Komponenten**

Zur Inbetriebnahme des Moduls benötigen Sie folgende Komponenten:

- Interface-Modul WCS-FIG410
- [EDS-Datei \(die EDS-Datei kann kostenfrei von unserer Internetseite www.pepperl](www.pepperl-fuchs.com )fuchs.com bezogen werden).
- Verbindungskabel vom Interface-Modul zum Lesekopf
- Verbindungsstecker für den EtherNet/IP-Anschluss an das Interface-Modul
- Ethernet-Kabel
- 10 .. 30 VDC-Spannungsversorgung

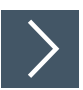

#### **EDS-Datei herunterladen**

Für den Betrieb des in diesem Handbuch beschriebenen Moduls benötigen Sie eine EDS-[Datei. Die EDS-Datei muss vor der Inbetriebnahme des Moduls im entsprechenden Konfigura](http://www.pepperl-fuchs.com)tionstool importiert werden. Die EDS-Datei finden Sie als Download auf unserer Internetseite unter http://www.pepperl-fuchs.com. Geben Sie dazu die Produktbezeichnung oder Artikelnummer in das Feld Produkt-/Schlagwortsuche ein und klicken Sie auf Suche.

- **1.** Um auf die Produktdetailseite für das Gerät zuzugreifen, gehen Sie zu http://www.pepperl[fuchs.com und geben Sie Informationen über das Gerät \(z.B. die Produktbeschreibung oder](http://www.pepperl-fuchs.com)  die Artikelnummer) in die Suchfunktion ein.
- **2.** Wählen Sie aus der Liste der Suchergebnisse Ihr Produkt aus. Klicken Sie in der Liste der Produktinformationen auf Ihre benötigte Information, z. B. **Software**.

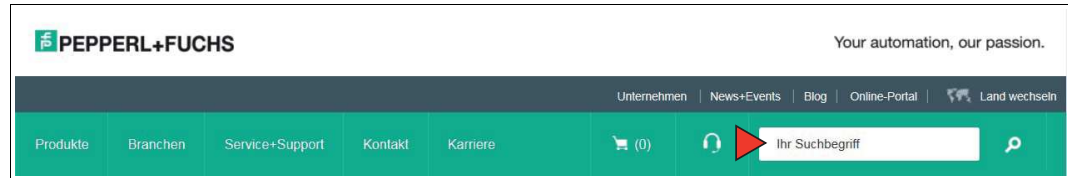

← Hier finden Sie in einer Listendarstellung alle verfügbaren Downloads.

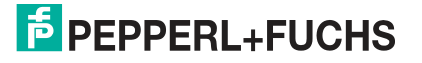

## **4.2 WCS-Lesekopf anschließen**

<span id="page-16-0"></span>Falls Sie mehrere WCS-Leseköpfe an einem Interface-Modul anschließen, müssen die WCS-Leseköpfe unterschiedliche Adressen haben. Damit kann die speicherprogrammierbare Steuerung die Daten der WCS-Leseköpfe eindeutig zuordnen. Falls Sie nur einen WCS-Lesekopf am Interface-Modul anschließen, erhält dieser Lesekopf immer die Adresse 0. Sie können bis zu vier WCS-Leseköpfe über eine RS-485-Leitung am Interface-Modul anschließen. Jeder WCS-Lesekopf hat im Lieferzustand die voreingestellte Adressse 0. Wie Sie die Adresse des WCS-Lesekopfs ändern entnehmen Sie bitte der Konfigurationsanleitung des WCS-Lesekopfs.

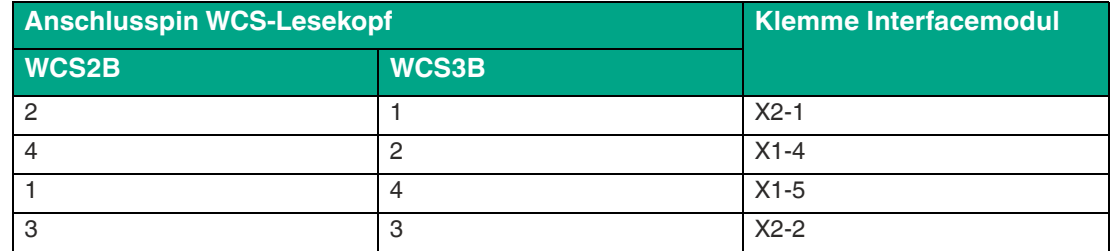

Tabelle 4.1 Anschluss WCS-Leseköpfe

## **Anzahl angeschlossener WCS-Leseköpfe einstellen**

Stellen Sie die Anzahl der angeschlossenen WCS-Leseköpfe mit dem Drehschalter S4 gemäß der Tabelle "Drehschalter S4" ein.

#### **Drehschalter S4**

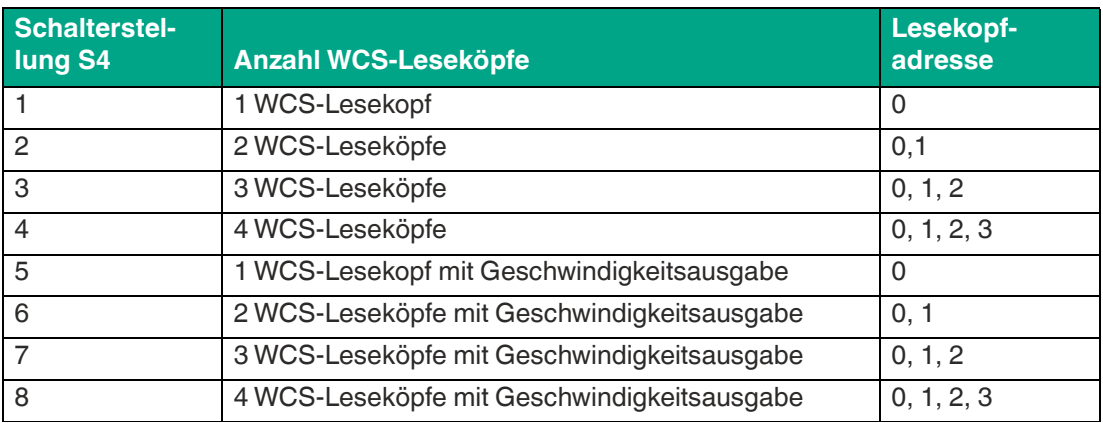

Tabelle 4.2 Schalterstellung des Drehschalters S4 zur Einstellung der Anzahl der WCS-Leseköpfe

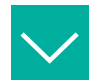

#### **Beispiel**

Sie haben am Interfacemodul drei Leseköpfe angeschlossen und möchten die Geschwindigkeitsausgabe nutzen. Bringen Sie den Drehschalter S4 in die Schalterstellung 7 und stellen Sie an den 3 Leseköpfen die Adressen 0,1,2 ein.

## **Drehcodierschalter S5**

Das Extended Protokoll (Verfahrweg 629,146 Meter) wird am Interface-Modul über den Drehschalter S5 eingestellt. Die WCS-Leseköpfe werden hierbei über ein geändertes Aufforderungsbit adressiert. Im Antworttelegramm des WCS-Extended Protokolls wird insgesamt ein Byte mehr übertragen. Mehr Informationen zum Datenformat finden Sie im WCS-Elektrik-Handbuch (DOCT-5959).

Drehschalter S5 = Schalterstellung 0 für WCS-Standard (Lesekopf WCSxB-LS221\*)

Drehschalter S5 = Schalterstellung 1 für WCS-Extended 629,146 Meter (Lesekopf WCS3B-LS\*E\*)

Andere Zustände/ Schalterstellungen sind nicht zulässig.

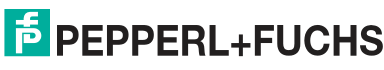

Es können auch bei WCS-Extended bis zu 4 RS-485-Leseköpfe an ein Interface-Modul angeschlossen werden.

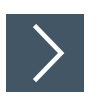

## **WCS-Lesekopf anschließen**

- **1.** Schließen Sie die Spannungsversorgung für den WCS-Lesekopf an den Anschlussklemmen 1 und 2 des 4-poligen Steckers X2 am Interface-Modul an.
- **2.** Schließen Sie die RS-485-Datenleitung zum WCS-Lesekopf an den Anschlussklemmen 4 und 5 des Steckers X1 an.

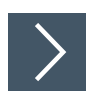

## **RS-485-Busabschluss aktivieren**

Wird das Interface-Modul als physikalisch erstes oder letztes Gerät in einem RS-485-Bus betrieben bzw. wenn Sie nur einen Lesekopf am Interface-Modul betreiben, muss an diesem Interface-Modul ein Busabschluss erfolgen.

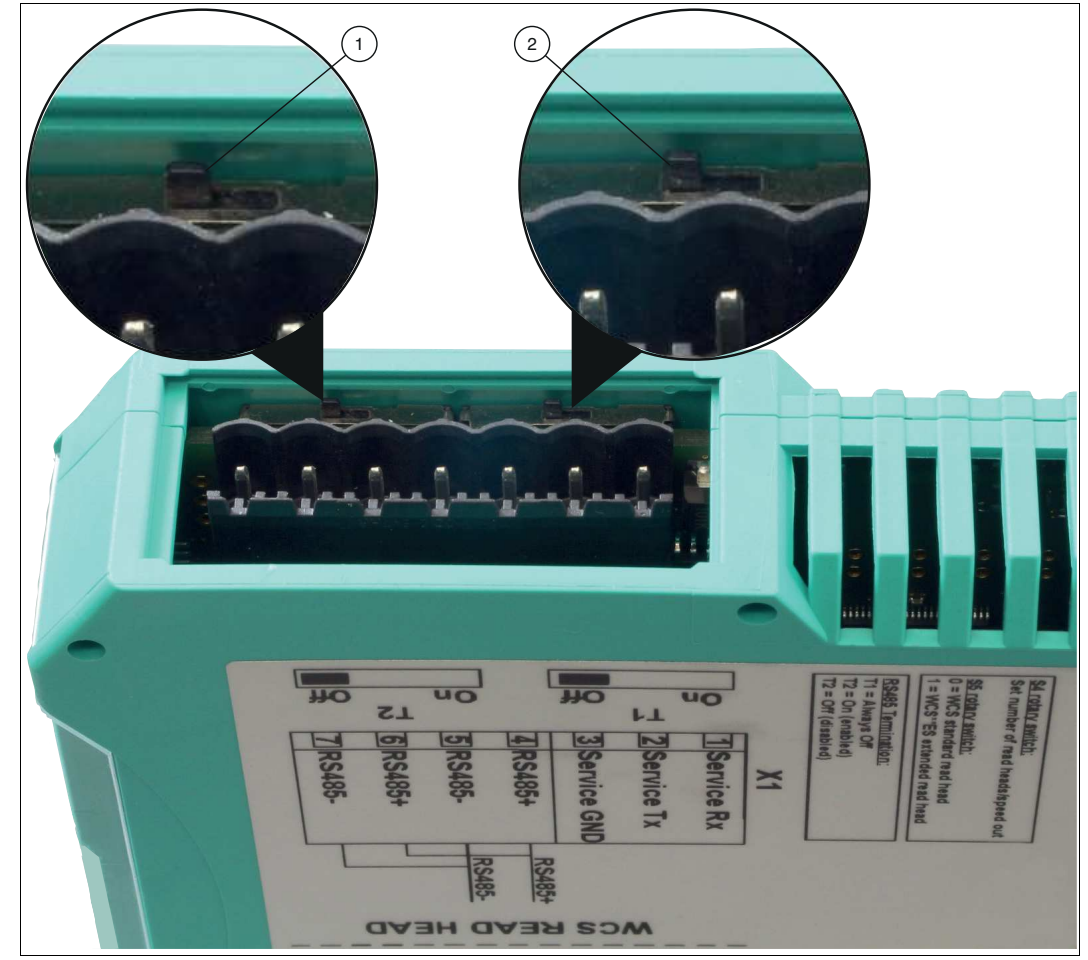

Abbildung 4.1 RS-485-Busabschluss

Stellen Sie den Schiebeschalter T2 (1) auf "On", um den Busabschluss (150 $\Omega$ ) zu aktivieren.

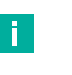

#### **Hinweis!**

Der Schiebeschalter T1 (2) ist ohne Funktion und bleibt auf Schalterstellung "Off".

## **4.3 Anschluss an das Netzwerk**

<span id="page-18-0"></span>Der Anschluss an EtherNet/IP erfolgt über die beiden Buchsen RJ 45 EtherNet/IP P1 und P2 an der Unterseite des Interface-Moduls. Die vordere Buchse ist mit P1 bezeichnet, die hintere Buchse ist mit P2 bezeichnet. Verbinden Sie das Gerät mit dem EtherNet/IP-Netzwerk an der Schnittstelle mit der Bezeichnung "P1" (Kabel vom Master) bzw. "P2" (weiterführendes Kabel zum nächsten Slave).

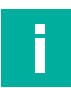

## **Hinweis!**

Die Leitung zu den benachbarten Ethernet-Teilnehmern muss mindestens 0,6 m lang sein.

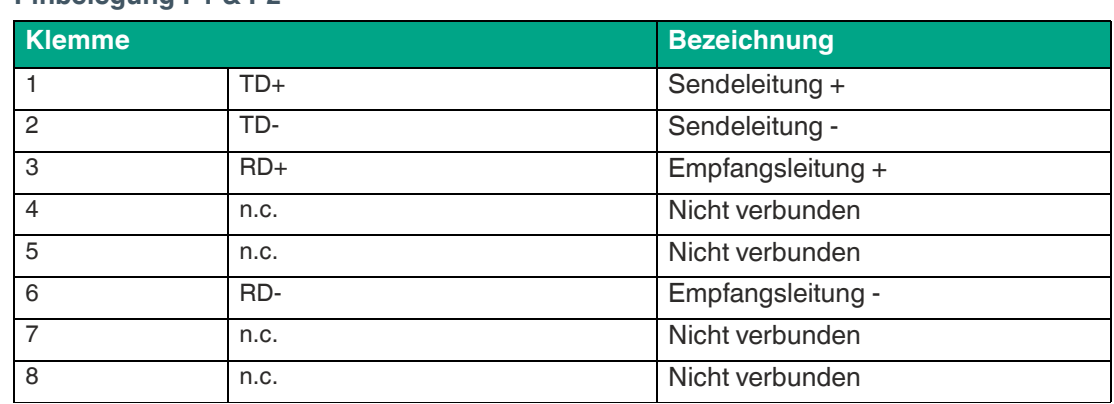

#### **Pinbelegung P1 & P2**

Tabelle 4.3 Klemmenanschluss der 8-poligen Buchsen "RJ45 EtherNet/IP"

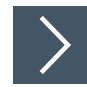

## **Gerät an Steuerung anschließen**

Stecken Sie den Ethernet-Verbindungsstecker auf die RJ45-Buchse. Verwenden Sie einen Datenkabel, das mindestens der Kategorie Cat. 5 entspricht.

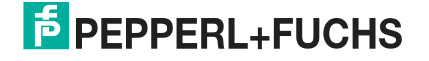

## **4.4 Einstellen der IP-Adresse und Subnet Maske**

<span id="page-19-0"></span>Für die Einstellung der Geräte-IP Adresse, der Subnet Maske und der Gateway-IP Adresse benötigen Sie das WCS-Konfigurations-Tool UGC\_PF.

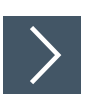

**Software-Tool aus dem Internet laden**

Das Software-Tool finden Sie als Download auf unserer Internetseite unter www.pepperlfuchs.com.

- **1.** Geben Sie die Produktbezeichnung oder Artikelnummer in das Feld Produkt-/Schlagwortsuche ein und klicken Sie auf "Suche".
- **2.** Wählen Sie aus der Liste der Suchergebnisse Ihr Produkt aus.
- **3.** Klicken Sie in der Liste der Produktinformationen auf Ihre benötigte Information, z. B. Software.

 $\mapsto$  Hier finden Sie in einer Listendarstellung alle verfügbaren Downloads.

#### **WCS-Konfigurations-Tool UGC\_PF**

Entpacken Sie die in der Zip-Datei enthaltenen Dateien in ein Verzeichnis Ihrer Wahl auf Ihrem Computer. Starten Sie UGC\_PF.exe und wählen Sie "Help" in der Menüleiste. Wählen Sie "Readme" im Drop-down Menü. Hier finden Sie eine kurze Funktionsbeschreibung des WCS-Konfigurations-Tools UGC\_PF.

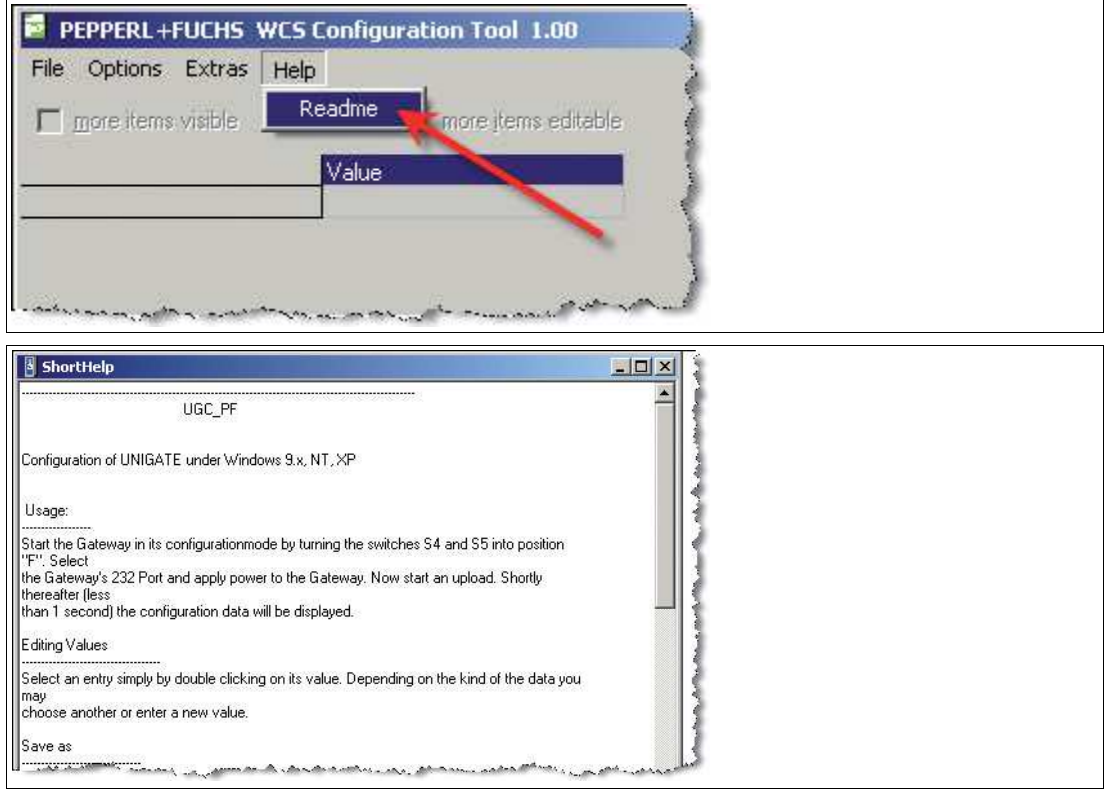

- 1. Stellen Sie die beiden Drehschalter S4 und S5 an der Frontseite des Interface-Moduls in Position **F**.
- 2. Stellen Sie eine Verbindung zwischen der RS 232-Schnittstelle des Interface-Moduls und Ihres PCs her.
- 3. Laden Sie mittels **"Upload"** die Konfiguration des Interface-Moduls in die Softwareoberfläche.
- 4. Wählen Sie durch Doppelklick den zu bearbeitenden Eintrag und editieren Sie diesen. Verfahren Sie auf die gleiche Weise mit allen zu ändernden Einträgen bis die Konfiguration Ihren Vorgaben entspricht.
- 5. Speichern Sie die Konfiguration mittels **"Safe"** bzw. **"Safe as"**.

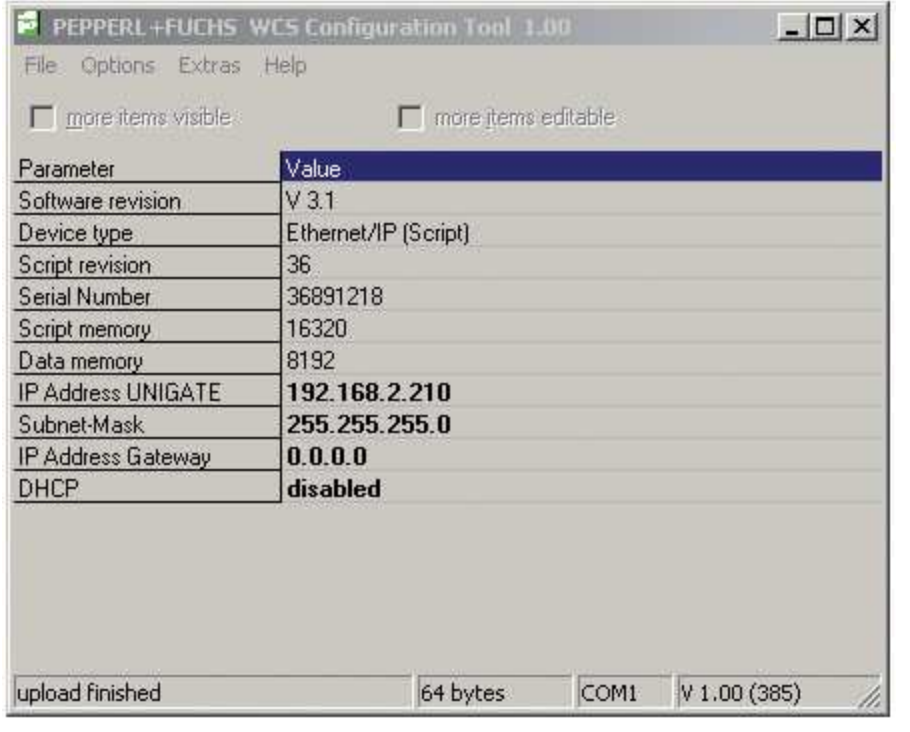

6. Schreiben Sie die geänderte Konfiguration in das Interface-Modul mittels **"Download"**.

Die Konfiguration ist nun gemäß Ihrer Vorgaben geändert und nichtflüchtig im Interface-Modul gespeichert.

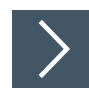

## **Einstellen der Drehschalter S4 und S5**

- **1.** Schalten Sie das Interface-Modul aus
- **2.** Schließen Sie das WCS-Konfigurations-Tool UGC\_PF
- **3.** Lösen Sie die RS 232 Verbindung zwischen Interface-Modul und PC
- **4.** Stellen Sie den Drehschalter S4 in die Position gemäß Ihrer Hardware-Konfiguration.
- **5.** Stellen Sie den Drehschalter S5 in Position gemäß Ihrer Hardware-Konfiguration.  $\rightarrow$  Das Interface-Modul ist nun bereit.

## **4.5 Netzwerkeinstellungen**

<span id="page-21-0"></span>Das Interface-Modul nutzt impliziertes Messaging. Daher werden alle Positions- und Geschwindigkeitsdaten direkt in der Steuerung abgebildet. Die folgende Abbildung zeigt die richtige Einstellung zur Einbindung des Interface-Moduls in das Netzwerk.

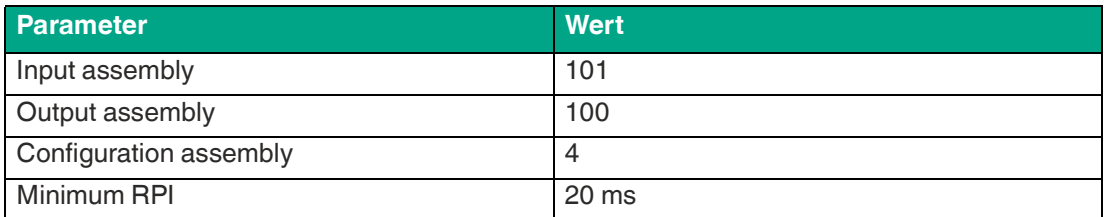

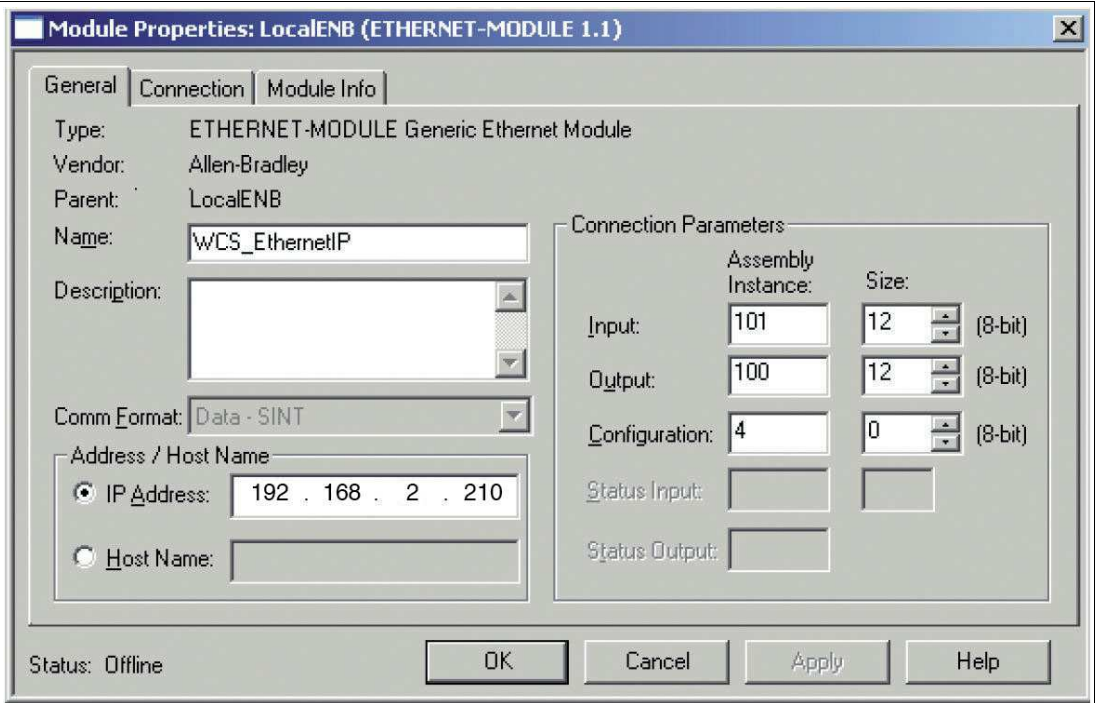

Abbildung 4.2 Netzwerkeinstellungen

Tragen Sie alle Werte mit Ausnahme der Werte für "Input Size" und "Output Size" in die Eingabemaske Ihres Projektierungs-Tools ein. Die Werte für "Input Size" und "Output Size" hängen von der Anzahl der WCS-Leseköpfe und der benötigten Datenausgabe ab. Diese müssen Sie entsprechend Ihrer Hardware-Konfiguration anpassen.

#### **Werte für "Input Size" und "Output Size"**

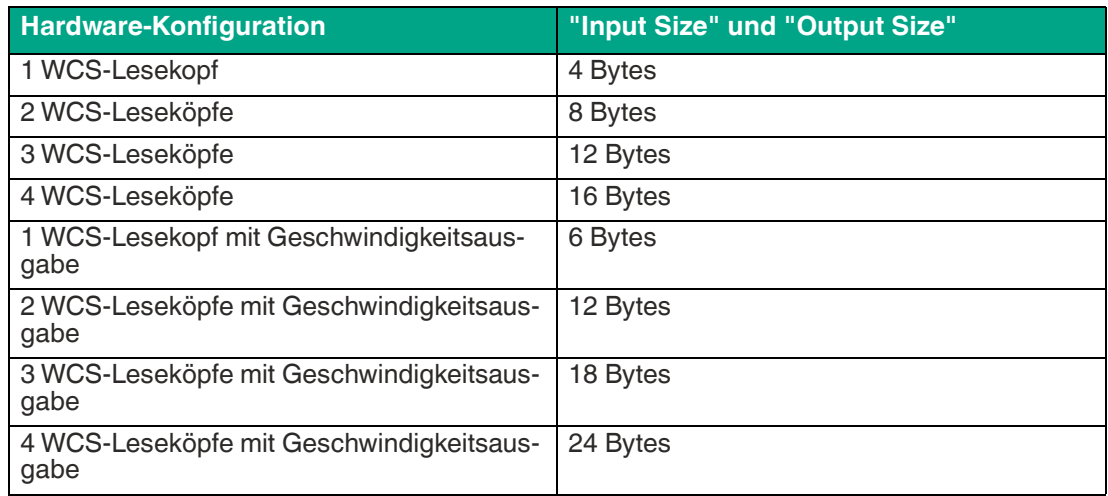

#### **Beispiel:**

Sie haben am Interface-Modul 3 WCS-Leseköpfe angeschlossen und möchten die Geschwindigkeitsausgabe nutzen. Tragen Sie in die beiden Felder "Input Size" und "Output Size" jeweils den Wert 18 ein.

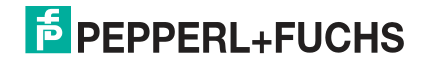

## **4.6 Datenformat für Module**

<span id="page-23-0"></span>In der Betriebsart "only Position" sind pro WCS-Lesekopf 4 Bytes reserviert.

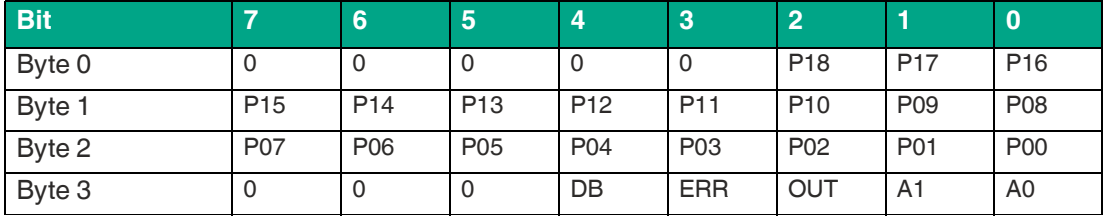

Tabelle 4.4 Datenformat für jeden angeschlossenen WCS-Lesekopf in der Betriebsart "only Position", Lesekopfadresse =  $0...3$ 

In der Betriebsart "Position and Speed" sind pro WCS-Lesekopf 6 Bytes reserviert.

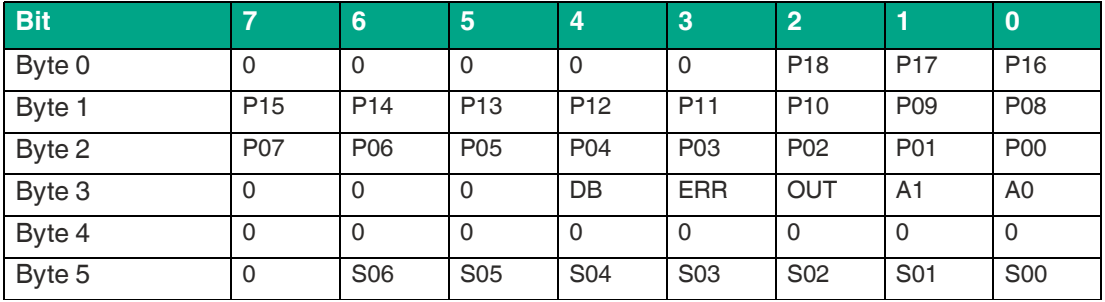

Tabelle 4.5 Datenformat für jeden angeschlossenen WCS-Lesekopf in der Betriebsart "Position and Speed", Lesekopfadresse = 0...3

Pxx: Positionsdaten, P00 = LSB

Sxx: Geschwindigkeit (in Vielfachen von 0.1 0,1 m/s), S00 = LSB

Beispiel: Byte 5 = 00011011 = 27, entspricht 2.7 2,7 m/s A1, A0: Lesekopfadresse, 00 = WCS-Lesekopf #1 DB: Verschmutzungsanzeige, 1 = Reinigung erforderlich OUT: Codeschienenverlust, 0 = Codeschiene erkannt ERR: Fehleranzeige, Fehlercode (LEDs)

#### **Adress-Bits A1 und A0**

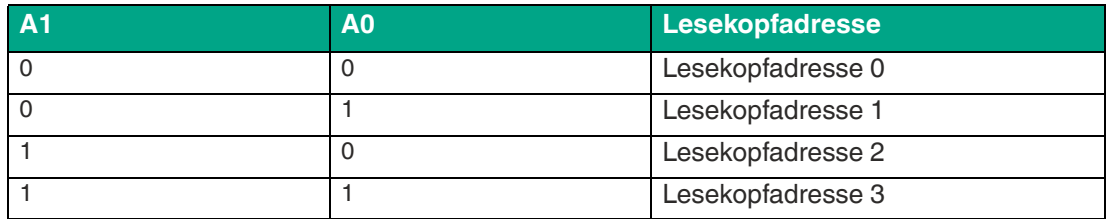

#### **Status Bits**

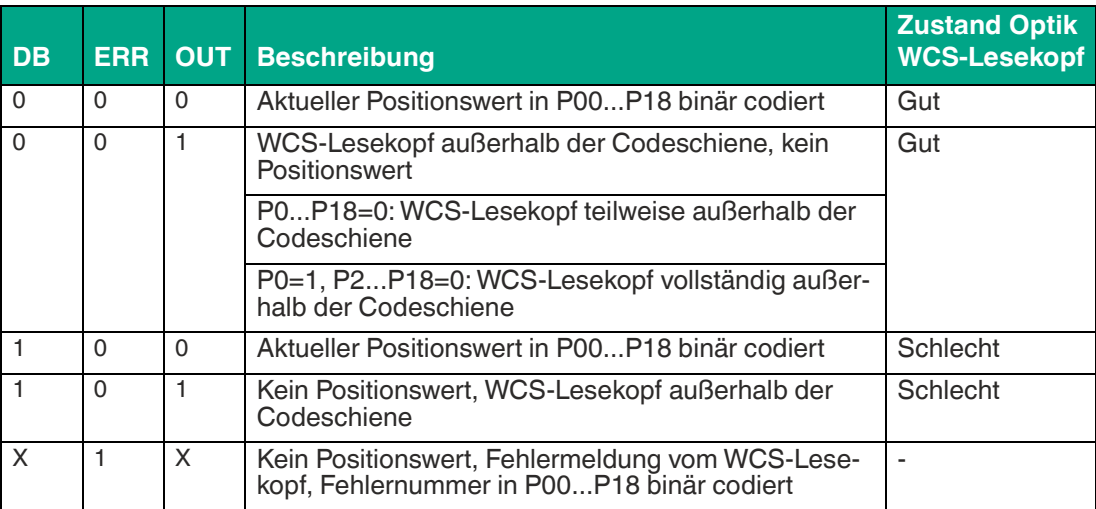

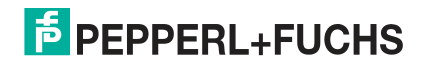

# **5 Kommunikation mit WCS-Leseköpfen**

## **5.1 Datenprotokolle**

## <span id="page-25-1"></span><span id="page-25-0"></span>**Datenprotokoll 1**

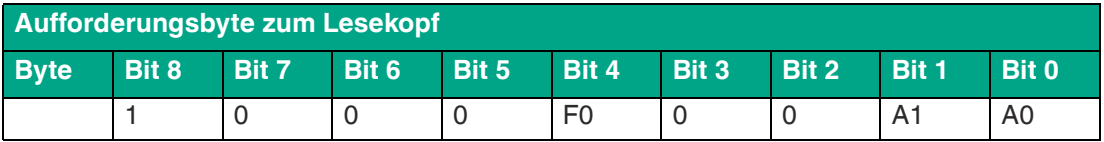

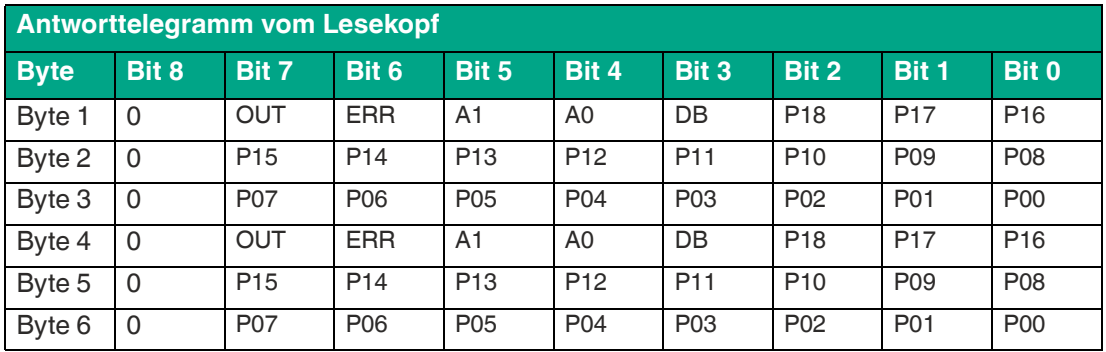

## **Datenprotokoll 1 mit Positions- und Geschwindigkeitsausgabe**

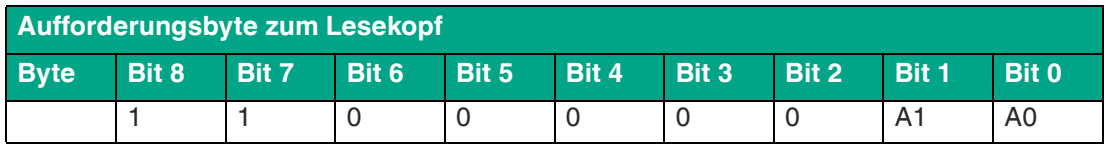

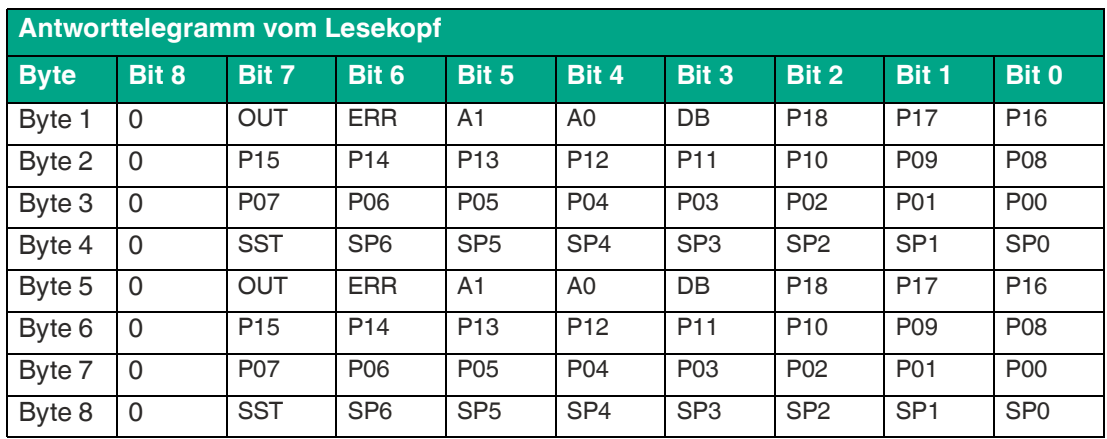

## **Beschreibung der Protokolldaten**

#### **Ansprechen des Lesekopfes**

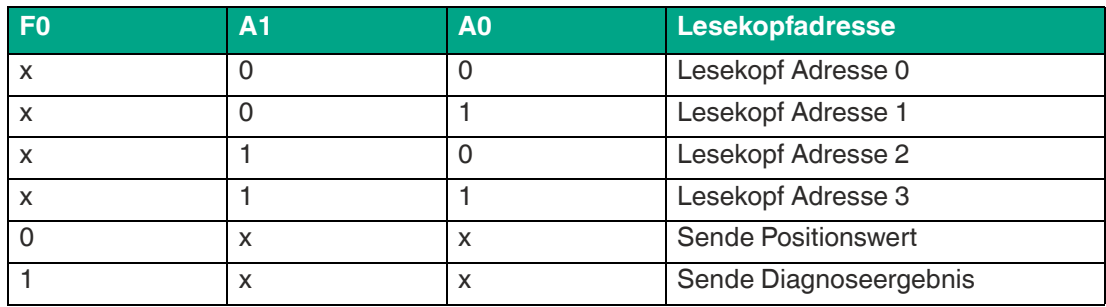

#### **Daten vom Lesekopf**

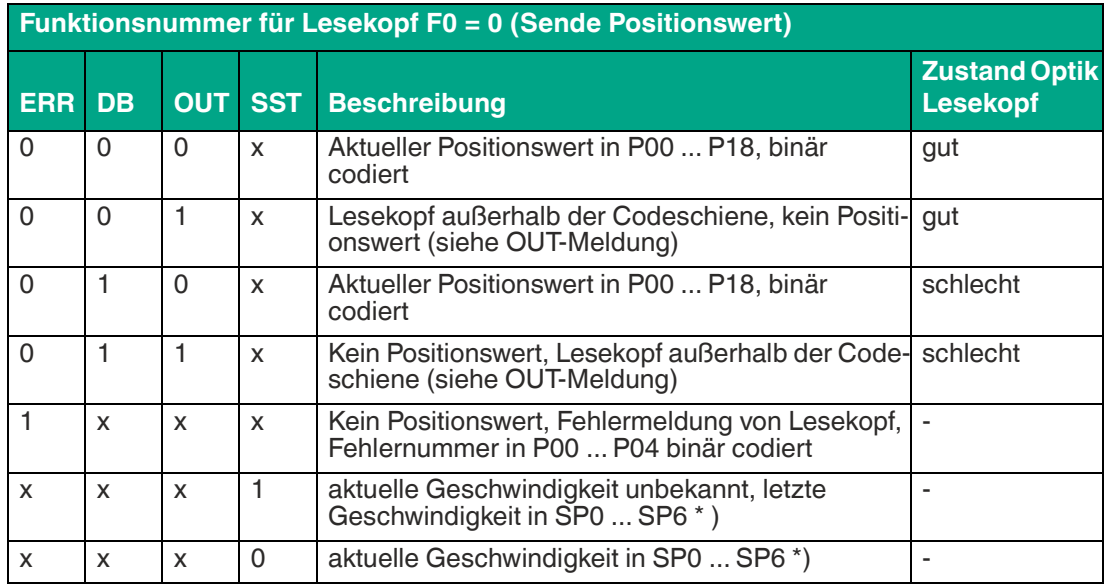

\*) Geschwindigkeitsinformation

Die Geschwindigkeit wird in den Bits SP0 bis SP6 binär codiert.

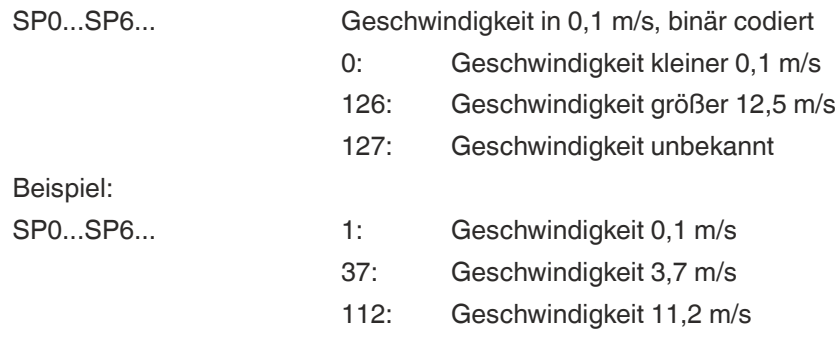

## **Diagnosefunktion F0=1**

Über das Aufforderungsbyte zum Lesekopf kann dieser zur Diagnose der Optoelektronik aufgefordert werden. Dazu muss sich der Lesekopf außerhalb der Codeschiene befinden. Bei den Lesekopftypen WCS2B und WCS3B wird der Verschmutzungsgrad der optischen Einheit automatisch während des Betriebes ermittelt und bei zu hoher Verschmutzung das Diagnosebit (DB) gesetzt. Damit ist die spezielle Anforderung der Diagnose über F0 im Aufforderungsbyte an den Lesekopf nicht mehr notwendig. Die Funktion wird jedoch aus Gründen der Abwärtskompatibilität auch von den neuen Leseköpfen unterstützt.

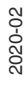

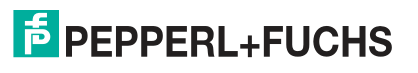

## **Diagnosebit DB**

Das Diagnosebit DB zeigt das Ergebnis der Selbstdiagnose des Lesekopfes an.

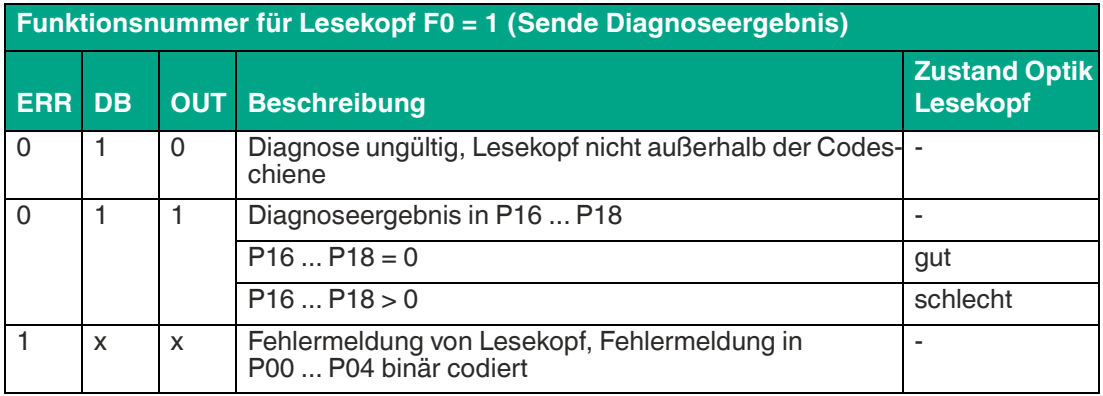

### **Verschmutzungserkennung**

Die Leseköpfe, WCS2B und WCS3B, überprüfen permanent den Zustand der Optik. Wird ein Abfall der Lichtleistung der Infrarotsender, z. B. aufgrund von Verschmutzung der durchsichtigen Schutzschalen, erkannt, erhöht der Lesekopf automatisch die Lichtstärke. Bei zu hoher Verschmutzung wird eine Warnmeldung an die übergeordnete Steuerung gesendet (Diagnosebit DB=1). Durch die automatische Lichtanpassung im Lesekopf bleibt Ihnen genügend Zeit den Lesekopf im Rahmen der nächsten Wartung zu reinigen. Der Zustand "Verschmutzung erkannt" wird beim WCS3B-Lesekopf zusätzlich optisch signalisiert - die gelbe und die rote LED an der Stirnseite des Lesekopfes blinken im Wechseltakt. Zum Reinigen der Optik muss der Lesekopf von der Codeschiene genommen werden (Abziehen von der Montageplatte). Nach Reinigung der transparenten Schutzschalen wird die Verschmutzungsmeldung vom Lesekopf automatisch gelöscht. Sollte die Meldung trotz sorgfältiger Reinigung bzw. Austausch der Kunststoffschutzschalen nicht zurückgesetzt werden, liegt möglicherweise ein Fehler vor. In diesem Fall muss der Lesekopf zur Überprüfung eingeschickt werden.

## **OUT-Meldung**

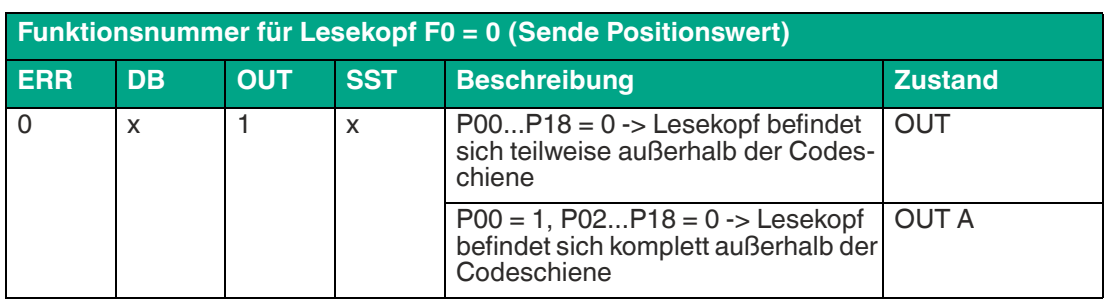

**OUT** bedeutet, dass der Positionswert nicht ermittelt werden kann, da die Lage der Codeschiene im Lesekopfspalt nicht korrekt ist.

**OUT A** (A=All) bedeutet, dass sich keine Codeschiene im Lesekopfspalt befindet, alle Lichtschranken des Lesekopfes melden Signal.

Die Meldung "OUT" kann erwünscht und richtig sein, z. B. wenn die Codeschiene unterbrochen ist und der Lesekopf diese Information zwischen den einzelnen Schienenstücken an die Steuerung sendet. Falls die "OUT"-Meldung nicht auftreten darf, sind folgende Prüfschritte durchzuführen:

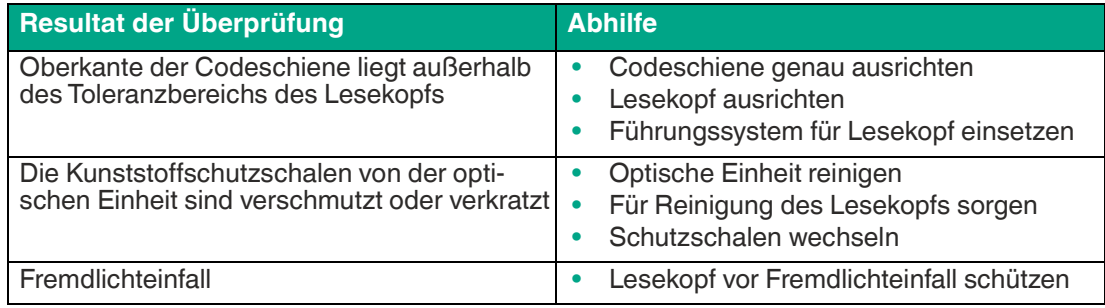

Führen diese Maßnahmen nicht zur Lösung des Problems, ist der Lesekopf zur Überprüfung einzusenden.

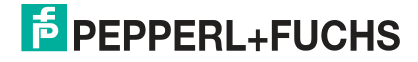

## **5.2 Option-E - Extended, Typ WCS3B-LS\*E\*, RS-485**

<span id="page-29-0"></span>Für Fahrstrecken größer 314,573 m wird der Lesekopf **WCS3-Extended: WCS3B-LS\*E\*** mit RS-485-Schnittstelle eingesetzt. Hierbei kennzeichnet der Zusatz "E" im Typenschlüssel die Exended-Version für die verlängerbare Codeschiene. Es werden zwei Standard-Codeschienensegmente der Länge 0 ... 314,573 m mit dem Codeschienenverbinder WCS3-CS70-E miteinander verbunden, um eine maximale Codeschienenlänge von bis zu 629,146 m zu erreichen. Das erste Codeschienensegment muss immmer vollständig sein, bzw. mit der Position bei 314,573 m enden. Das zweite Codeschienensegment kann eine kürzere Länge von 314,573 bis X m betragen, muss jedoch in absteigender Position eingesetzt werden, beginnend mit 314,573 m.

## **Datenprotokoll Extended mit Positionsausgabe**

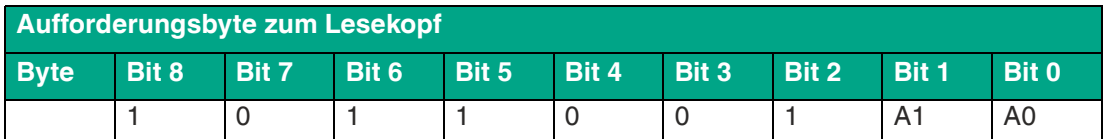

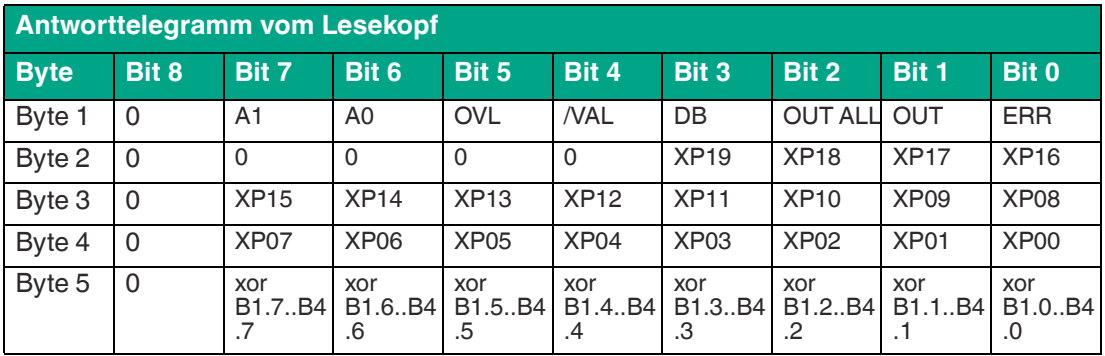

## **Datenprotokoll mit Positions- und Geschwindigkeitsausgabe**

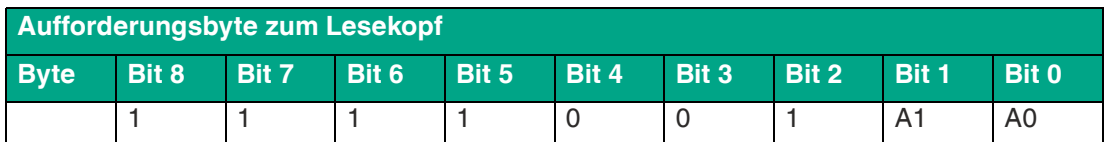

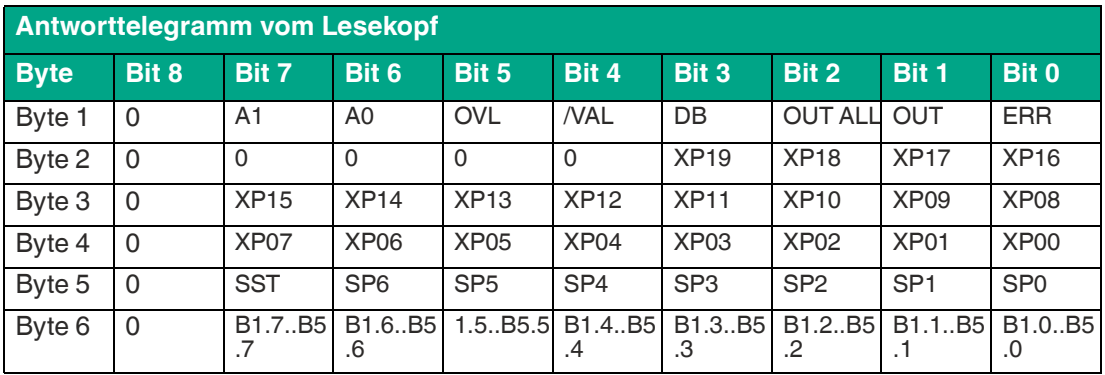

## **Beschreibung der Protokolldaten**

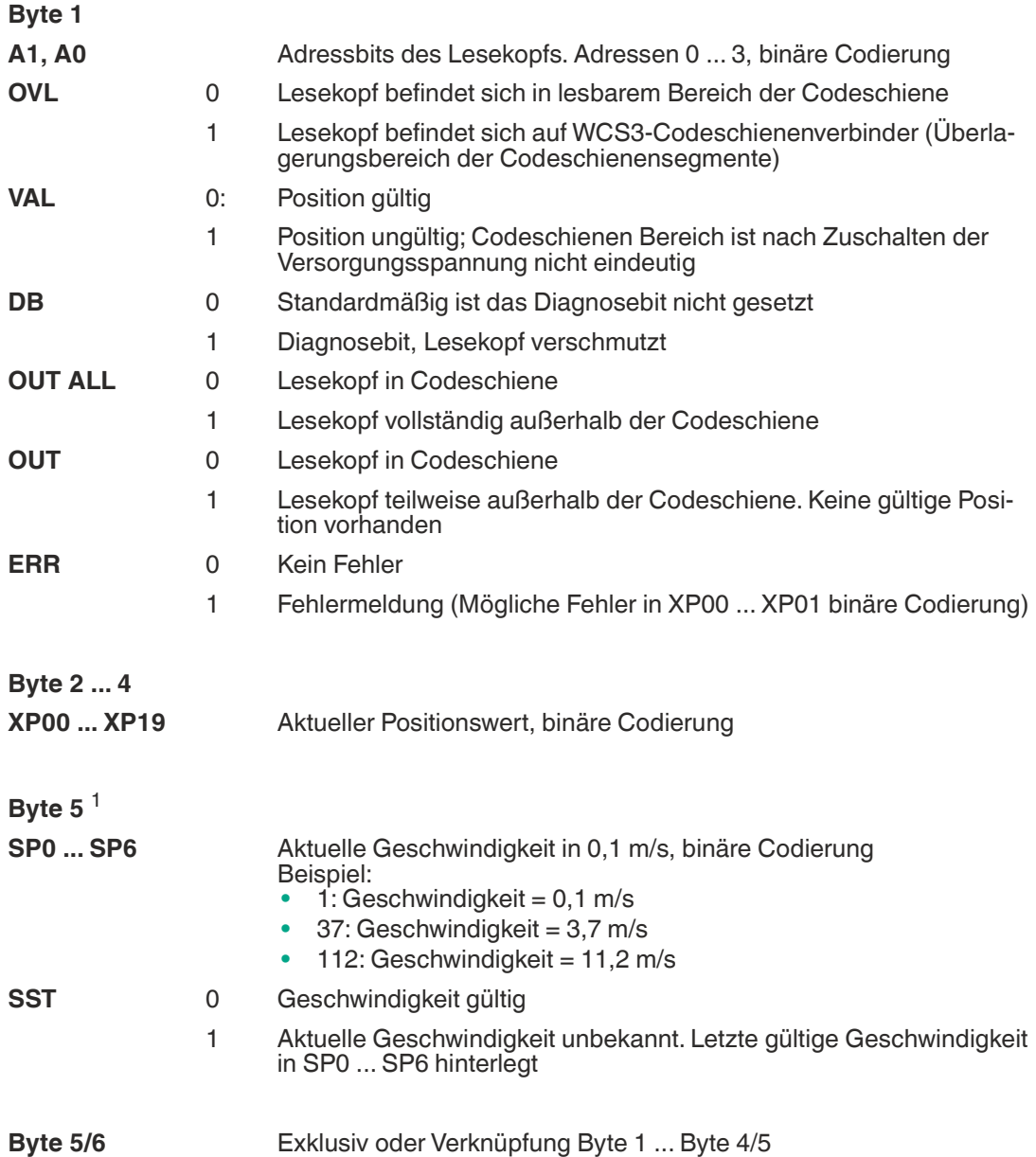

1. bei Datenprotokoll mit Geschwindigkeitsausgabe

2020-02

## **Verhalten des Lesekopfes im Bereich des WCS3- Codeschienenverbinders (WCS3-CS70-E)**

Der Lesekopf behält beim Durchfahren des WCS3-Codeschienenverbinders die zuletzt gemessene Endposition des ersten Codeschienensegments (Position = 393203) bei. Gleichzeitig wird das Bit OVL gesetzt. Sobald die erste gültige Position des zweiten Codeschienensegments gelesen wird, wechselt der Lesekopf auf die erste gültige Position des zweiten Codeschienensegments (Position = 393318). Die erste gültige Position des zweiten Codeschienensegments ist mit einem Offset von ca. + 92 mm bemaßt (vgl. gelb markierter Bereich in der nachfolgenden Abbildung).

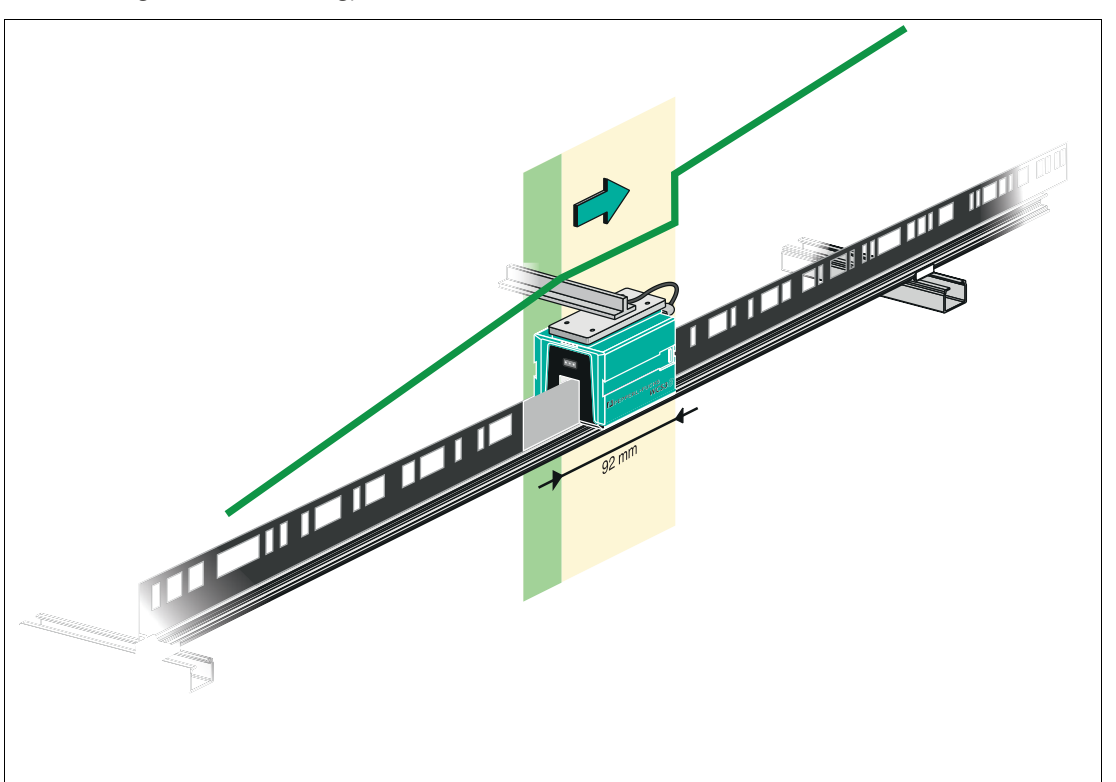

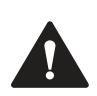

## **Vorsicht!**

#### Unerlaubter Zustand

Falls Sie den WCS3-Codeschienenverbinder an die falsche Position montieren, z.B. an einer Zwischenposition der Codeschiene, wird beim Überfahren dieses Codeschienensegments das Bit OUT gesetzt.

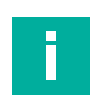

## **Hinweis!**

#### **Zykluszeit**

Beachten Sie, dass die Zykluszeit bei der Extended-Variante um t = 10 ms zu der Standard-Variante abweicht.

#### **Anlaufverhalten des Lesekopfes**

Nach dem Zuschalten der Versorgungsspannung wird die X-Position auf die letzte gültige X-Position und das Bit VAL ist auf 1 gesetzt.

Der Geschwindigkeitswert ist 127 und das SST Bit ist auf 1 gesetzt.

Nachdem der Lesekopf um ca. 5 mm verfährt, wird das Bit VAL auf 0 gesetzt und die X-Position erhält eine neue berechnete X-Position. Die letzte gültige X-Position wird nichtflüchtig gespeichert, wenn erkannt wird, dass die Spannung abgeschaltet wird (+Ub < 9,9 V DC).

2020-02

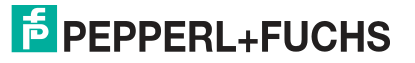

# **6 Anhang**

## **6.1 Software-Tool für RSLogix 5000, V15 und V17**

<span id="page-32-1"></span><span id="page-32-0"></span>Dieses kleine Hilfsprogramm teilt die 4 bzw. 6 Byte langen Telegramme jedes einzelnen WCS-Lesekopfs in die Positionswerte, die Geschwindigkeitswerte und Diagnose-Informationen auf.

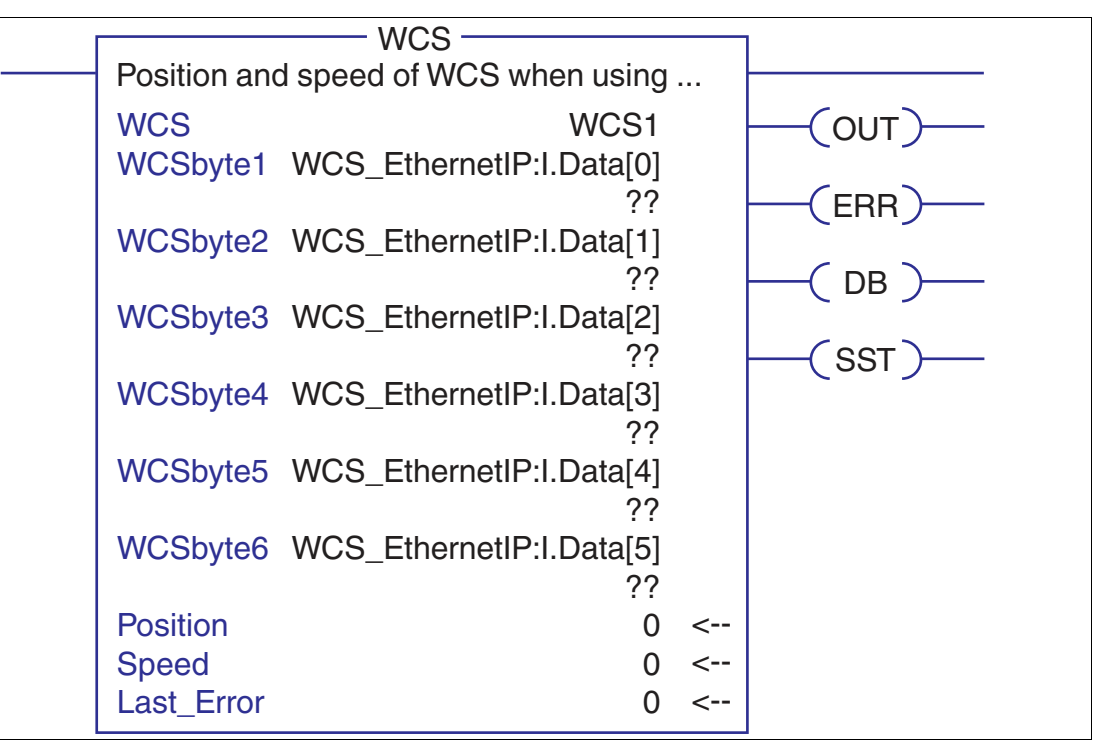

- Position: Positionsdaten des Lesekopfs
- Speed: Geschwindigkeit des Lesekopfes = Speed-Wert x 0,1 m/s
- Last Error: Falls ein Fehlerbit aktiv ist, so wird dies hier angezeigt. Es kann vom Benutzer zurückgesetzt werden.
- SST: Statusbit Geschwindigkeit, normalerweise "0". "1" bei ungültigem Geschwindigkeitswert
- Out: Codeschiene außerhalb des Lesekopfes
- ERR: Ein Fehler ist aufgetreten. Prüfen Sie "Last Error" für Details
- DB: verschmutze Optik. Bitte reinigen Sie das Abtastsystem mit einem weichen, feuchten Tuch ohne Reinigungszusätze

**F** PEPPERL+FUCHS

## **6.2 Leitungsführung im RS–485-Bus**

<span id="page-33-0"></span>Die Datenkabel sollen vom ersten bis zum letzten Busteilnehmer eine Linienverbindung bilden. Diese Linienverbindung muss mit einem Abschlusswiderstand enden.

In den WCS-Leseköpfen und beim Interface-Modul sind die RS–485-Abschlusswiderstände integriert und können zu- oder abgeschaltet werden.

Falls nur **ein WCS-Lesekopf** angeschlossen wird, befindet sich ein Gerät am Anfang und ein Gerät am Ende der Datenleitung.

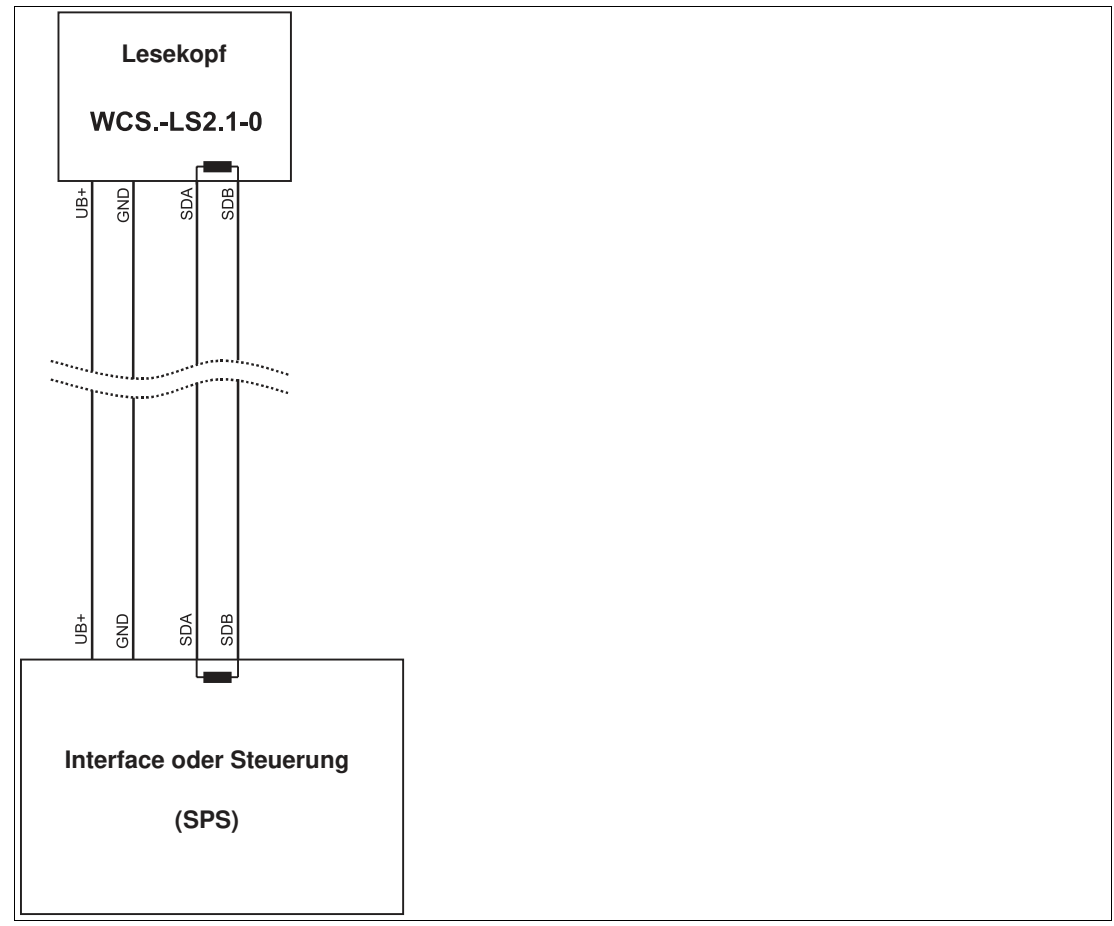

Abbildung 6.1 Anschluss von **einem** Lesekopf

Falls **2 WCS-Leseköpfe** an einem Interface-Modul angeschlossen werden, gibt es 2 Verdrahtungsvarianten:

• **Variante A:**

Ein WCS-Lesekopf befindet sich am Anfang und ein WCS-Lesekopf am Ende der Datenleitung. Bei beiden WCS-Leseköpfen ist der RS–485-Abschlusswiderstand aktiviert. Das Interface-Modul liegt dazwischen und erhält keinen RS–485-Abschlusswiderstand. Jeder WCS-Lesekopf wird mit einem separaten Datenkabel am Interface-Modul angeschlossen.

2020-02

# **E** PEPPERL+FUCHS

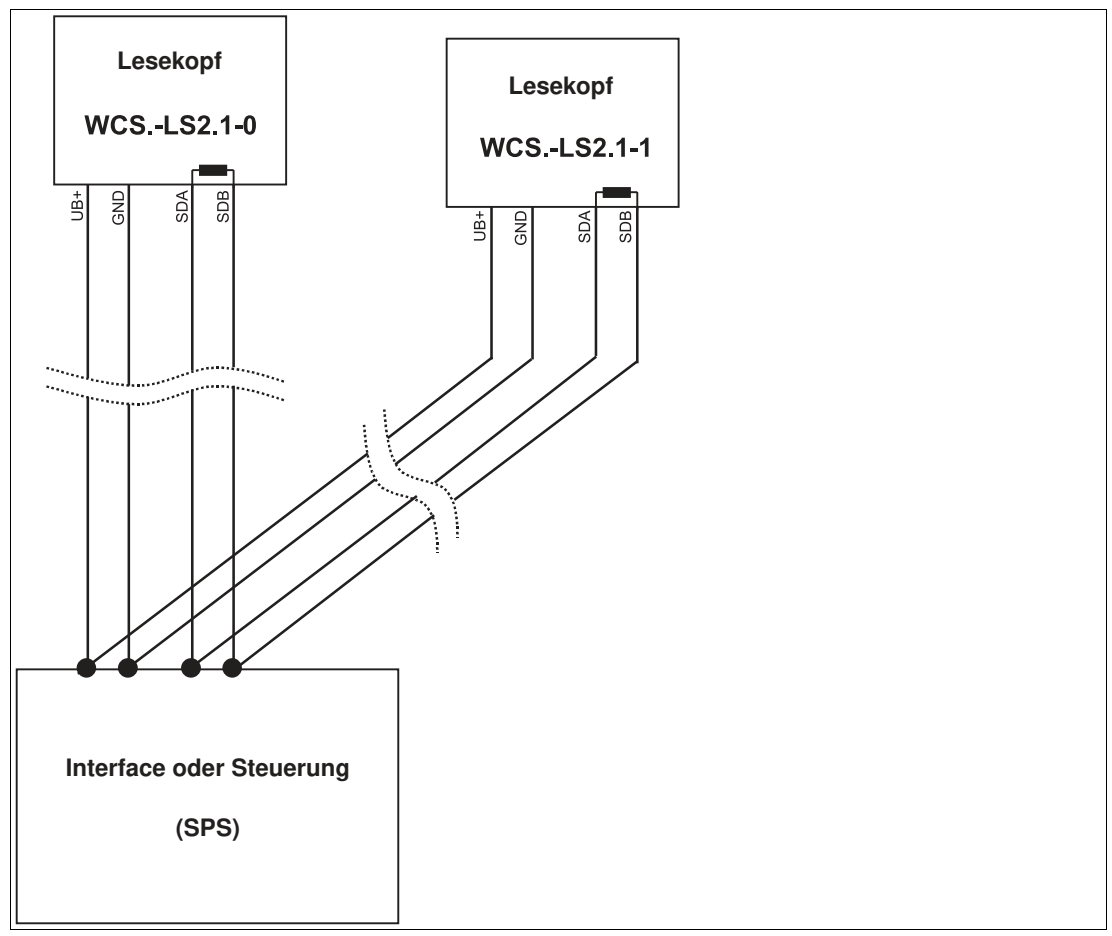

Abbildung 6.2 Anschluss von **zwei** Leseköpfen, Variante A

• **Variante B:**

Das Interface-Modul befindet sich am Anfang der Datenleitung, ein WCS-Lesekopf befindet sich am Ende der Datenleitung. Beide benötigen den RS 485-Abschlusswiderstand. Der zweite WCS-Lesekopf wird über eine kurze Stichleitung (Länge < 1 m) an die Linienverbindung zwischen Interface-Modul und erstem WCS-Lesekopf angeschlossen. Für den Anschluss der Stichleitung verwenden Sie ein Busterminal.

2020-02

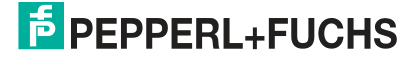

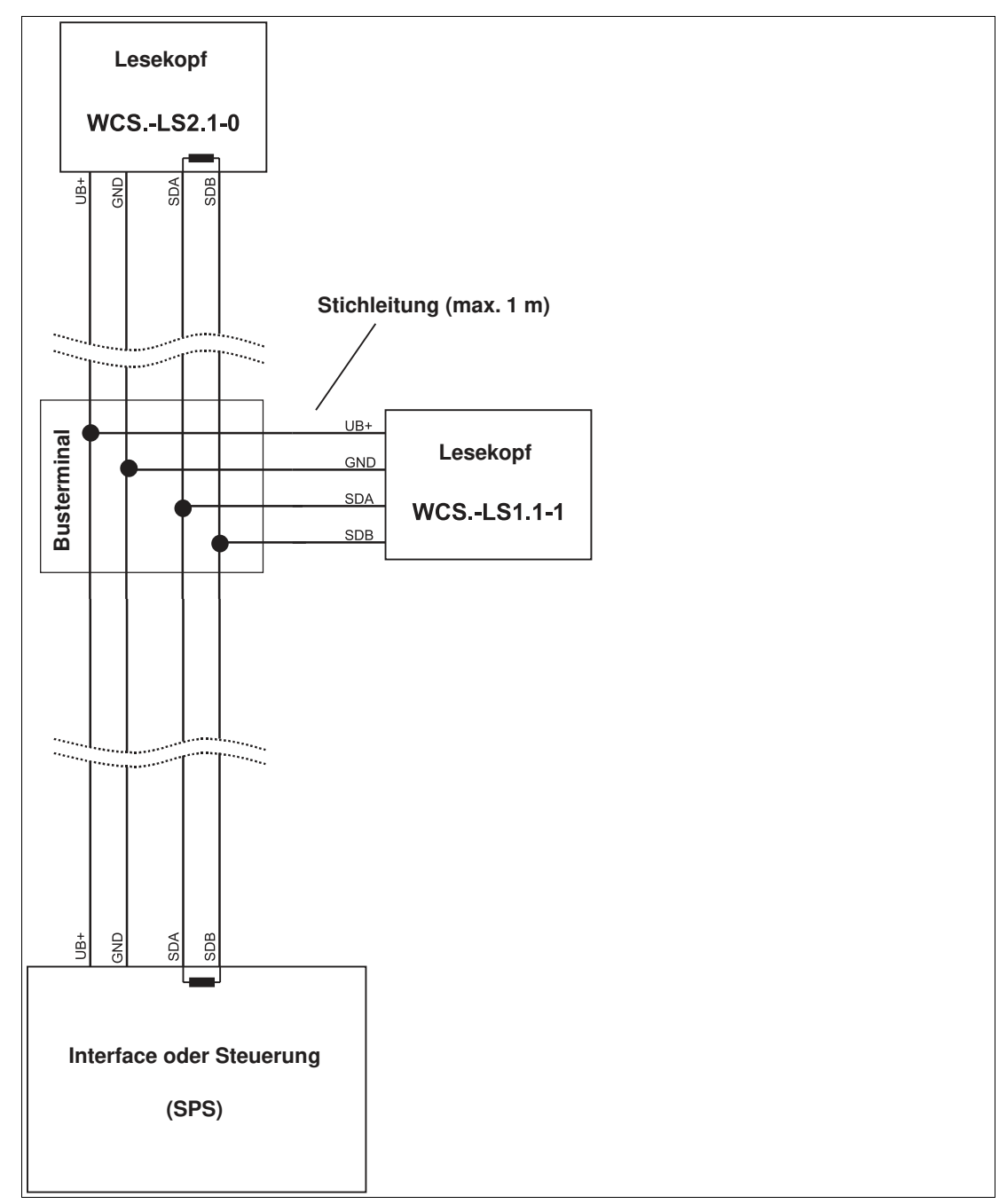

Abbildung 6.3 Anschluss von **zwei** Leseköpfen, Variante B

Sie entscheiden in Abhängigkeit von der Anwendung, welche Verdrahtungsvariante günstiger ist. Falls Sie **drei** oder **vier WCS-Leseköpfe** an einem Interface-Modul betreiben, schließen Sie diese über Stichleitungen an wie in Variante B gezeigt.

2020-02

## **6.3 Datenkabel**

<span id="page-36-0"></span>Für den elektrischen Anschluss wird ein geschirmtes Datenkabel mit paarweise verdrillten Adern eingesetzt. Von Pepperl und Fuchs können Sie dazu passende vorkonfektionierte M12- Kabeldosen () oder konfektionierbare M12-Kabeldosen sowie Datenkabel, beziehen.

#### **Datenkabel WCS-DC\***

Es werden 2 Datenkabeltypen angeboten:

- **WCS-DCS** für die stationäre Kabelverlegung
- **WCS-DCF** für die Verlegung im Kabelschlepp und Schleppketten.

Die Datenkabel sind paarverseilt und haben ein verzinntes Kupferabschirmgeflecht. Das Abschirmgeflecht umschließt alle Aderpaare. Die Parameter der Datenkabel, die für RS-485-, SSI- und CANopen-Datenübertragung geeignet sind, sind in untenstehender Tabelle aufgeführt.

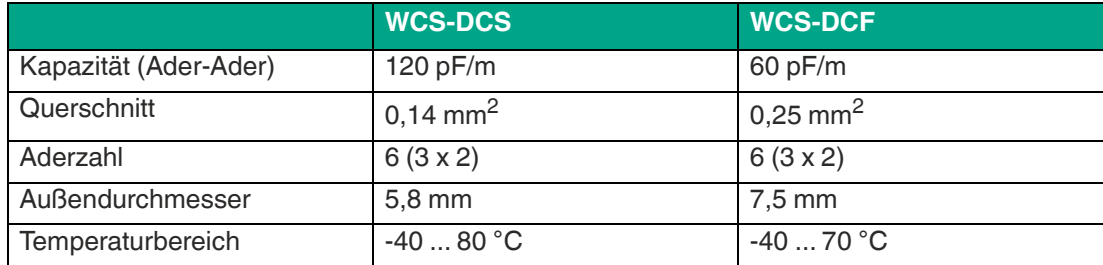

## **Kabelverlegung**

Grundvoraussetzung für eine störungsfreie Datenübertragung ist, dass die Datenkabel so verlegt werden, dass Einkopplungen von elektromagnetischen Feldern und Störungen ausgeschlossen sind. Für eine EMV-gerechte Leitungsführung ist es notwendig die Leitungen in Leitungsgruppen einzuteilen und diese Gruppen getrennt zu verlegen.

#### **Gruppe A**

- geschirmte Datenleitung (auch analog)
- ungeschirmte Leitung für Gleich- und Wechselspannungen 0 ... 60 V
- geschirmte Leitung für Gleich- und Wechselspannungen 0 ... 230 V
- Koaxialleitungen für Monitore

#### **Gruppe B**

• ungeschirmte Leitung für Gleich- und Wechselspannungen 60 ... 400 V

#### **Gruppe C**

• ungeschirmte Leitung für Gleich- und Wechselspannungen größer 400 V

#### **Schirmung von Leitungen**

Das Schirmen ist eine Maßnahme zur Dämpfung von elektromagnetischen Störungen. Damit diese Störströme nicht selbst zur Störquelle werden, ist eine niedrigohmige bzw. impedanzarme Verbindung zum Schutzleiter besonders wichtig.

Die WCSB2B- und WCS3B-Leseköpfe haben keine Anschlussmöglichkeit für den Kabelschirm. Der Kabelschirm wird im Schaltschrank niederohmig (großflächig) mit dem Anlagenpotential verbunden. Bei hohen elektromagnetischen Störstrahlungen wird empfohlen, den Schirm des Datenkabels zusätzlich in unmittelbarer Nähe des Lesekopfes durch eine Erdungsschelle niederohmig mit dem Anlagenpotenzial zu verbinden.

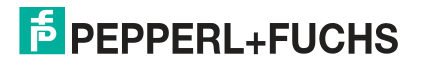

## **Kabellänge**

Für die RS-485-Datenübertragungsstrecke muss ein 4-adriges, paarverseiltes und abgeschirmtes Datenkabel (twisted pair) verwendet werden. Ein Aderpaar wird für die Versorgungsspannung benutzt und ein Aderpaar für den RS-485-Datenanschluss. Die maximale Länge des Kabels hängt einerseits von der Kapazität des Datenkabels (Ader-Ader) für die Datenübertragung und andererseits vom Querschnitt der Leitungen für die Spannungsversorgung der Leseköpfe ab. Für die Datenübertragung ist ein kleiner Aderquerschnitt und damit eine kleine Kabelkapazität von Vorteil, für die Spannungsversorgung hingegen wird ein möglichst großer Querschnitt benötigt. Untenstehende Tabelle zeigt die möglichen Leitungslängen in Abhängigkeit zum Kabelquerschnitt.

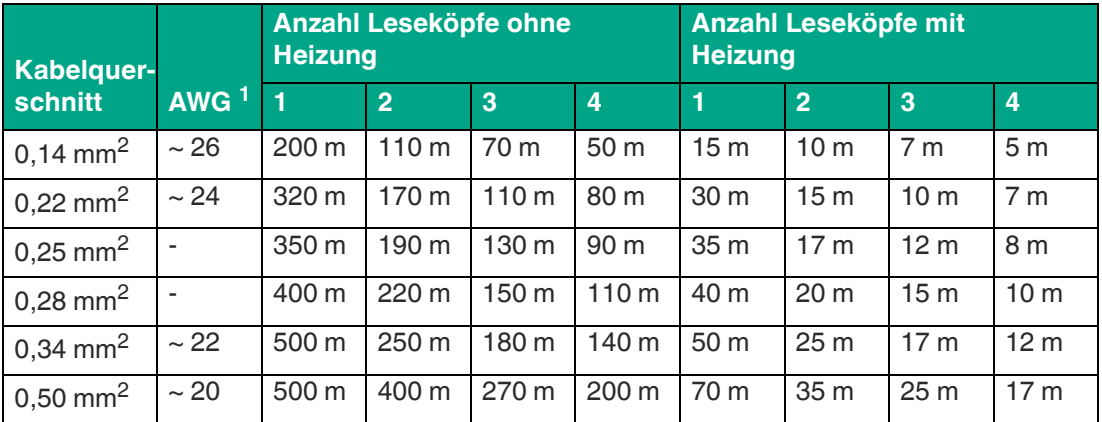

1. American Wire Gauge, in Nordamerika gebräuchliches System zur Angabe von Drahtdurchmessern in der Elektrotechnik.

Bei den Berechnungen wurde der ungünstigste Fall angenommen: Alle Leseköpfe befinden sich am Ende der Datenleitung. Bei großen Leitungslängen und beim Anschluss von mehreren WCS2-Leseköpfen mit Heizung, können 6-adrige Datenkabel (3 x 2) eingesetzt werden. Bei diesen Datenkabeln werden zwei Paare für die Spannungsversorgung (Verdoppelung des Kabelquerschnitts) und ein Paar für die RS-485-Datenleitung verwendet. Untenstehende Tabelle zeigt die möglichen Leitungslängen in Abhängigkeit der Kabelkapazität (Ader-Ader). Die Anzahl der angeschlossenen Leseköpfe ist dabei ohne Bedeutung.

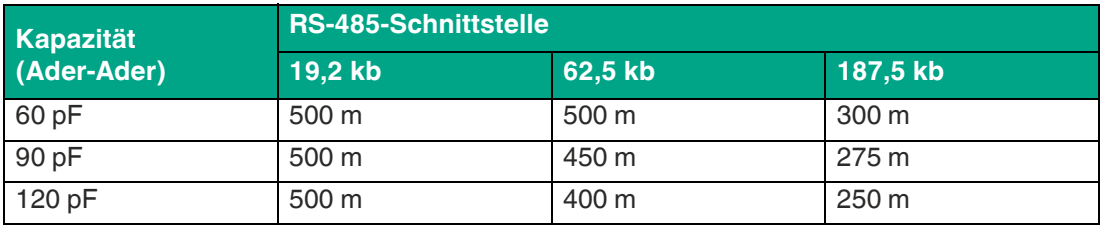

i

## **Übersicht Kabel**

Die nachfolgend aufgeführten Kabeltypen stellen eine Auswahl der Pepperl+Fuchs angebotenen Typen dar. Weiter Kabeltypen finden Sie auf unserer Webseite.

#### **Hinweis!**

Beachten Sie bei selbst konfektionierbaren Kabeln die Leitungslänge-Beschränkungen, die durch die Spezifikation der Schnittstelle vorgegeben ist. In den jeweiligen Schnittstellenkapiteln finden Sie Empfehlungen für die maximale Kabellänge.

**RS-485 (LS1xx\*, LS2xx\*)**

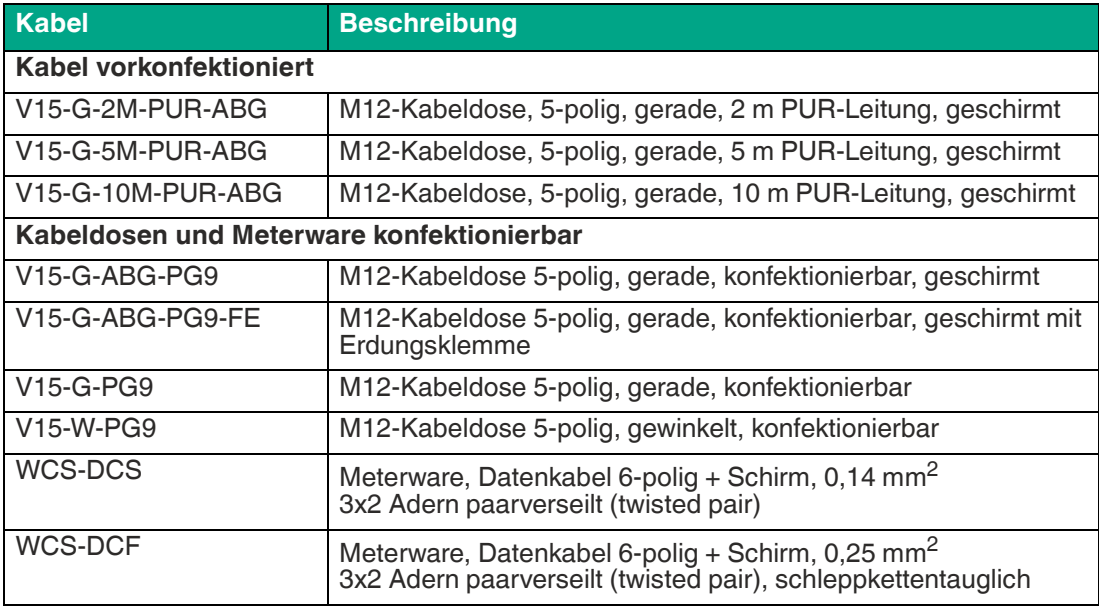

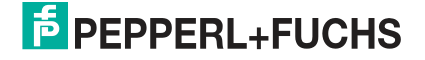

# Your automation, our passion.

## **Explosionsschutz**

- **Eigensichere Barrieren**
- Signaltrenner
- Feldbusinfrastruktur FieldConnex<sup>®</sup>
- Remote-I/O-Systeme
- **Elektrisches Ex-Equipment**
- Überdruckkapselungssysteme
- Bedien- und Beobachtungssysteme
- Mobile Computing und Kommunikation
- HART Interface Solutions
- · Überspannungsschutz
- **Wireless Solutions**
- Füllstandsmesstechnik

## **Industrielle Sensoren**

- · Näherungsschalter
- Optoelektronische Sensoren
- **Bildverarbeitung**
- Ultraschallsensoren
- Drehgeber
- Positioniersysteme
- Neigungs- und Beschleunigungssensoren
- Feldbusmodule
- AS-Interface
- **I**dentifikationssysteme
- Anzeigen und Signalverarbeitung
- Connectivity

**Pepperl+Fuchs Qualität** Informieren Sie sich über unsere Qualitätspolitik:

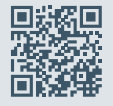

**www.pepperl-fuchs.com/qualitaet**

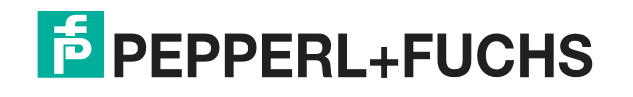

**[www.pepperl-fuchs.com](https://www.pepperl-fuchs.com/)** © Pepperl+Fuchs · Änderungen vorbehalten Printed in Germany / DOCT-6498